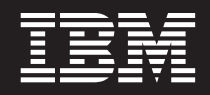

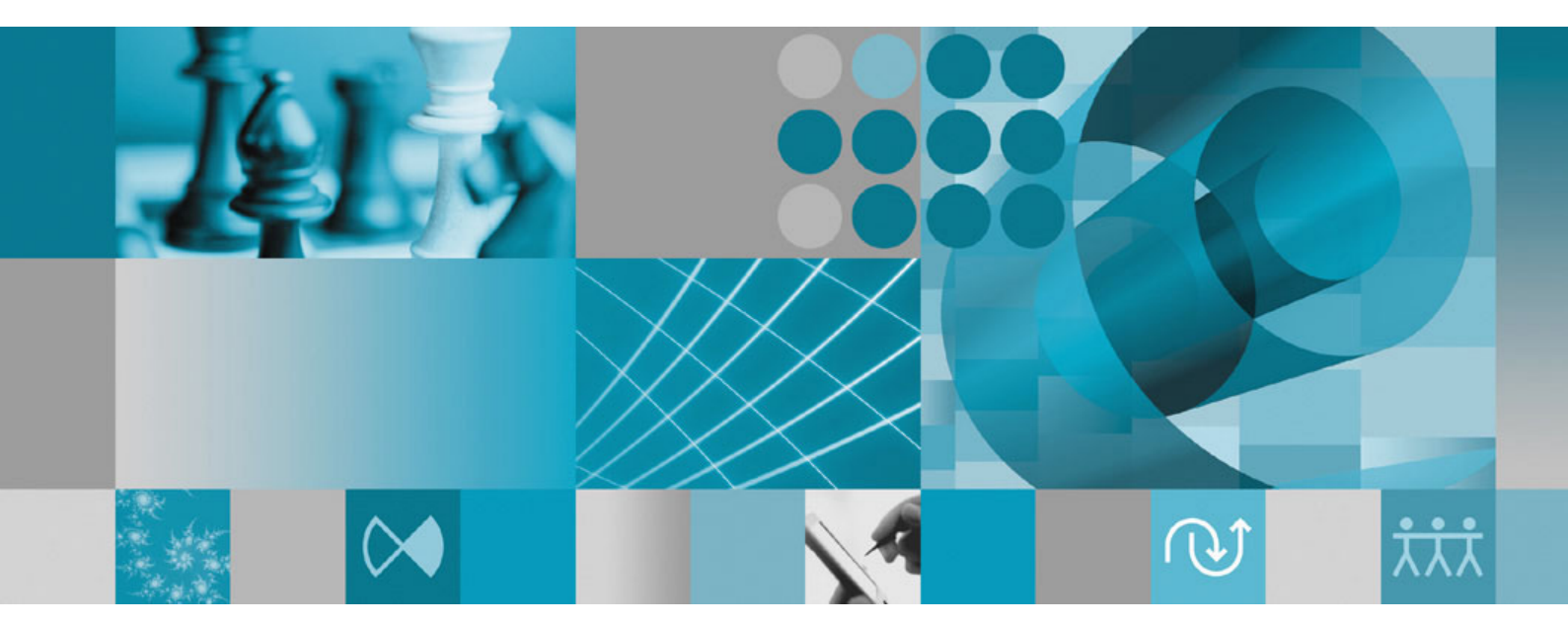

**Guía de instalación**

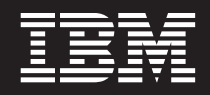

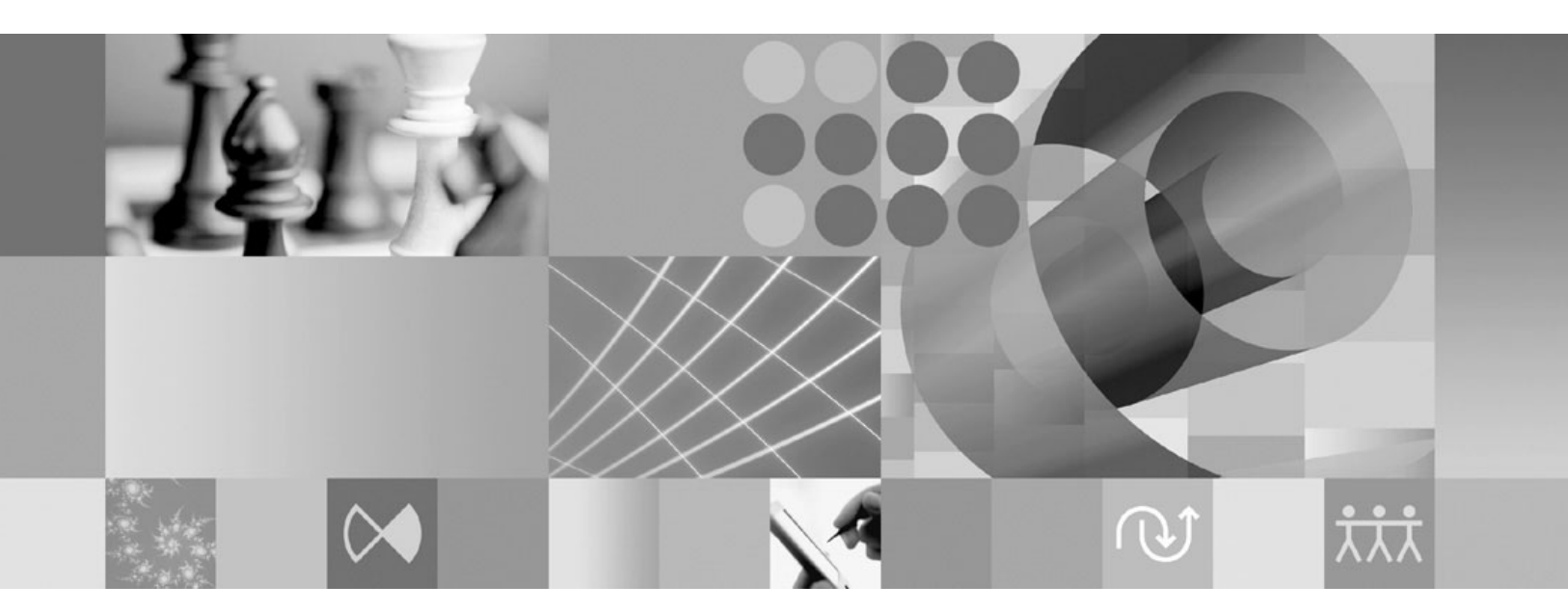

**Guía de instalación**

#### **Nota:**

Antes de utilizar esta información y el producto al que hace referencia, lea la información del apartado ["Avisos"](#page-82-0) en la [página](#page-82-0) 77.

#### **Tercera edición (octubre de 2007)**

Esta edición se aplica a la versión 7.0.1 de IBM Rational Functional Tester (número de pieza 5724-G25) y a todos los releases y modificaciones posteriores, mientras no se indique lo contrario en nuevas ediciones.

**© Copyright International Business Machines Corporation 2007. Reservados todos los derechos.**

# **Contenido**

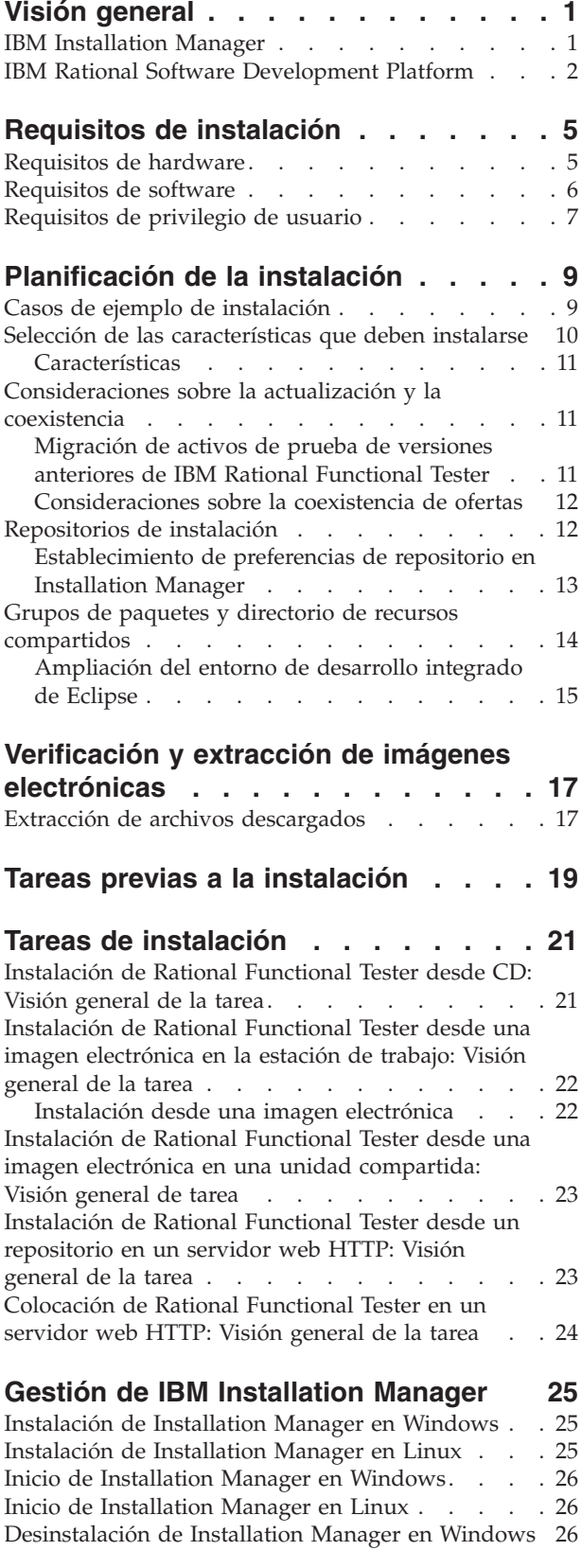

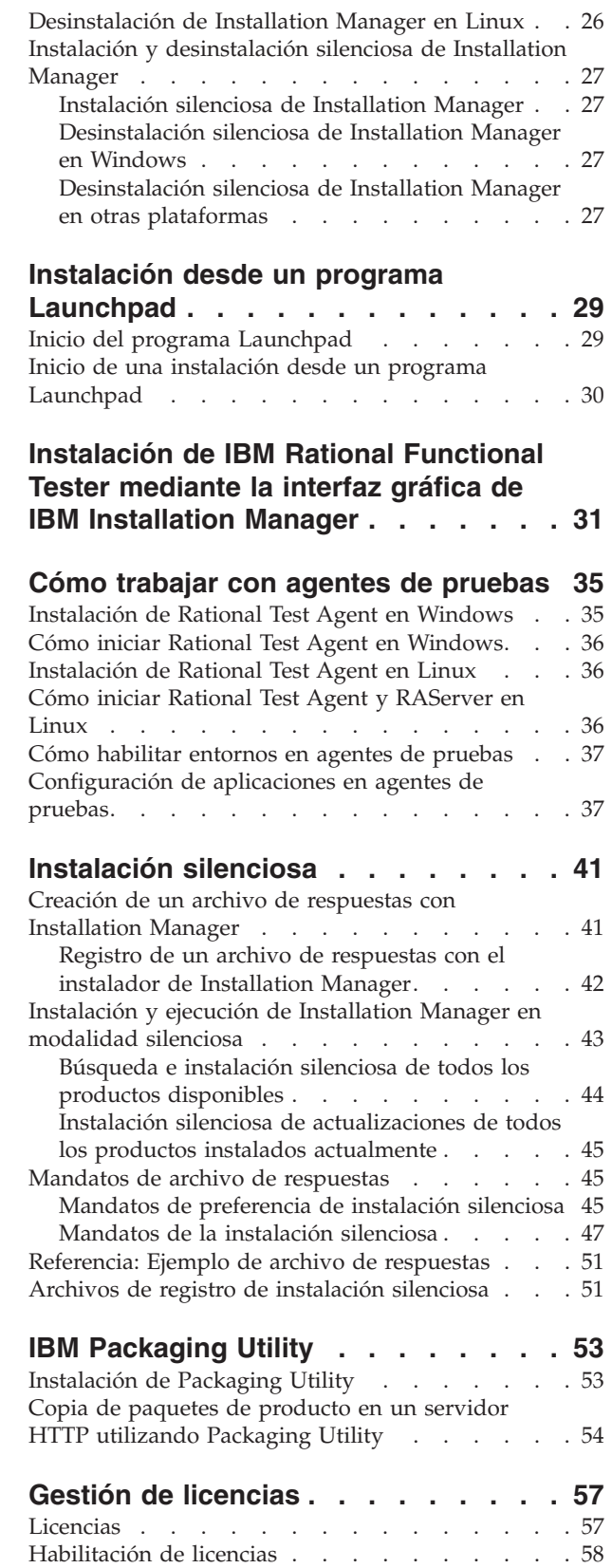

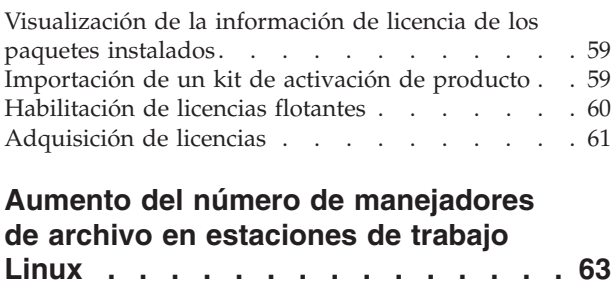

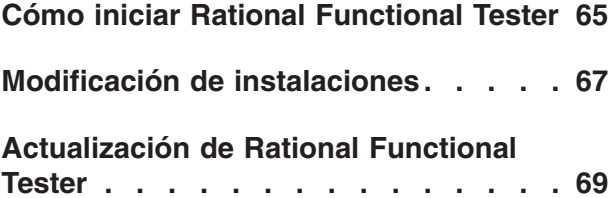

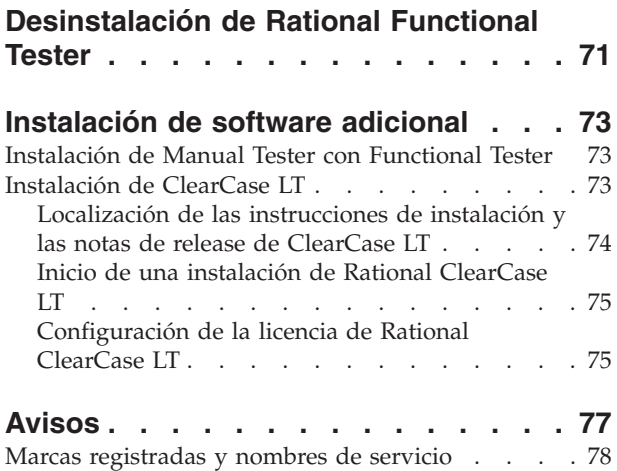

## <span id="page-6-0"></span>**Visión general**

Esta guía de instalación proporciona instrucciones sobre la instalación y desinstalación de IBM Rational Functional Tester.

**Nota:** Consulte el sitio web [http://www.ibm.com/software/rational/support/](http://www.ibm.com/software/rational/support/documentation/) [documentation/](http://www.ibm.com/software/rational/support/documentation/) para obtener documentación actualizada e información sobre resolución de problemas.

## **IBM Installation Manager**

IBM Installation Manager es un programa que le ayuda a instalar los paquetes del producto Rational Functional Tester en su estación de trabajo. También ayuda a actualizar, modificar y desinstalar éste y otros paquetes que se instalen. Un paquete puede ser un producto, un grupo de componentes o un solo componente que esté diseñado para instalarse con Installation Manager.

IBM Installation Manager ofrece varias características que permiten ahorrar tiempo. Realiza un seguimiento de lo que se está a punto de instalar, componentes de software que ya se han instalado y componentes disponibles para instalarse. Busca actualizaciones para que sepa que está instalando la última versión de un paquete de producto de Rational. Installation Manager también proporciona licencias para los paquetes de producto que instala. Proporciona herramientas para la actualización y la modificación de paquetes. También puede utilizar Installation Manager para desinstalar paquetes de producto.

IBM Installation Manager está compuesto por seis asistentes que facilitan el mantenimiento de los paquetes de productos a través de sus ciclos de vida:

- v El asistente Instalar paquetes guía al usuario por el proceso de instalación. Puede instalar un paquete de productos simplemente aceptando los valores predeterminados o puede modificarlos para crear una instalación personalizada. Antes de instalar un paquete de productos, se le proporciona un resumen completo de las selecciones que se han realizado en todo el asistente. Con el asistente, puede instalar uno o varios paquetes de productos a la vez.
- El asistente Actualizar paquetes busca actualizaciones disponibles para paquetes de productos que se han instalado. Una actualización puede ser un arreglo, una característica nueva o una versión nueva del producto Rational. Los detalles sobre el contenido de la actualización se proporcionan en el asistente. Puede decidir si desea aplicar una actualización.
- v Con el asistente Modificar paquetes, puede modificar elementos específicos de un paquete que ya se haya instalado. Durante la instalación inicial del paquete del producto, se seleccionan las características que se desean instalar. Si más adelante se da cuenta de que necesita otras características, puede utilizar el asistente Modificar paquetes para añadirlas a la instalación del paquetes de productos. Así mismo, puede eliminar características y añadir o eliminar idiomas.
- v El asistente Gestionar licencias le ayudará a configurar las licencias para los paquetes. Utilice este asistente para cambiar la licencia de prueba por una licencia completa, para configurar los servidores para licencias flotantes y para seleccionar el tipo de licencia que debe utilizarse para cada paquete.
- v Mediante el asistente Rollback Packages puede volver a una versión instalada anteriormente de un posible paquete.
- v El asistente Desinstalar paquetes le ayudará a eliminar un paquete de productos del sistema. Puede desinstalar más de un paquete a la vez.

### <span id="page-7-0"></span>**IBM Rational Software Development Platform**

IBM Rational Software Development Platform es un entorno de desarrollo común que contiene el entorno de trabajo de desarrollo y otros componentes de software que comparten varios productos.

La plataforma de desarrollo incluye las ofertas siguientes:

- Rational Application Developer
- Rational Functional Tester
- Rational Performance Tester
- Rational Software Architect
- Rational Software Modeler
- Rational Systems Developer
- Rational Tester for SOA Ouality

Aunque no forma parte de la plataforma, también se encuentra disponible Rational Manual Tester. Manual Tester se incluye con Rational Functional Tester o puede adquirirse por separado.

#### **Acerca de Rational Functional Tester**

IBM Rational Functional Tester es una herramienta de prueba automatizada orientada a objetos que prueba aplicaciones Windows, .Net, Java, HTML, Siebel y SAP. Rational Functional Tester permite registrar scripts fiables y robustos que pueden reproducirse para validad construcciones nuevas de una aplicación de prueba. Functional Tester se ejecuta en las plataformas Windows 2000, Windows XP, y Linux.

Functional Tester está disponible en dos entornos de desarrollo integrados y en dos lenguajes de creación de scripts. Functional Tester Java Scripting utiliza el lenguaje Java y IBM Rational Software Development Platform. La creación de scripts de Functional Tester VB.NET 2003 y VB.Net 2005 utiliza el lenguaje VB.NET y el entorno de desarrollo Microsoft Visual Studio .NET.

#### **Acerca de Rational Functional Tester Extension for Terminal-based Applications**

Rational Functional Tester Extension for Terminal-based Applications es una herramienta que le ayuda a crear scripts de prueba para automatizar los casos de prueba de aplicaciones host. Functional Tester Extension for Terminal-based Application proporciona un conjunto amplio de posibilidades para probar atributos de host, atributos de campo de host y flujo de pantalla a través de aplicación de host. Utilizar puntos y propiedades de verificación de terminal, así como código de sincronización para identificar la preparación del terminal para entrada de usuarios.

Mediante Functional Tester Extension for Terminal-based Applications, puede efectuar lo siguiente:

- v Almacenar, cargar y compartir configuraciones de host comunes utilizando un archivo de propiedades. La configuración de la conexión se puede cargar automáticamente a través de scripts, utilizando estos archivos.
- v Grabar o registrar scripts en varios terminales de host.
- v Iniciar el terminal aunque no esté grabando o registrando los scripts. Con esta función, puede interactuar con el host sin dejar de trabajar en el entorno de Eclipse o .NET.

Debe adquirir licencias por separado para instalar Rational Functional Tester Extension for Terminal-based Applications.

**(Únicamente para Functional Tester Extension for Terminal-based Applications, Versión 7.0.1 y posterior)** Mediante Installation Manager, puede instalar Functional Tester Extension for Terminal-based Applications con Functional Tester o tras instalar Functional Tester.

# <span id="page-10-0"></span>**Requisitos de instalación**

En esta sección se proporcionan detalles sobre los requisitos de hardware, software y privilegios de usuario que deben cumplirse para instalar y ejecutar el software correctamente.

Para conocer los requisitos del sistema más actualizados, consulte el sitio [www.ibm.com/software/awdtools/tester/functional/sysreq/index.html.](www.ibm.com/software/awdtools/tester/functional/sysreq/index.html)

## **Requisitos de hardware**

Antes de instalar el producto, compruebe que el sistema cumple con los requisitos de hardware mínimos.

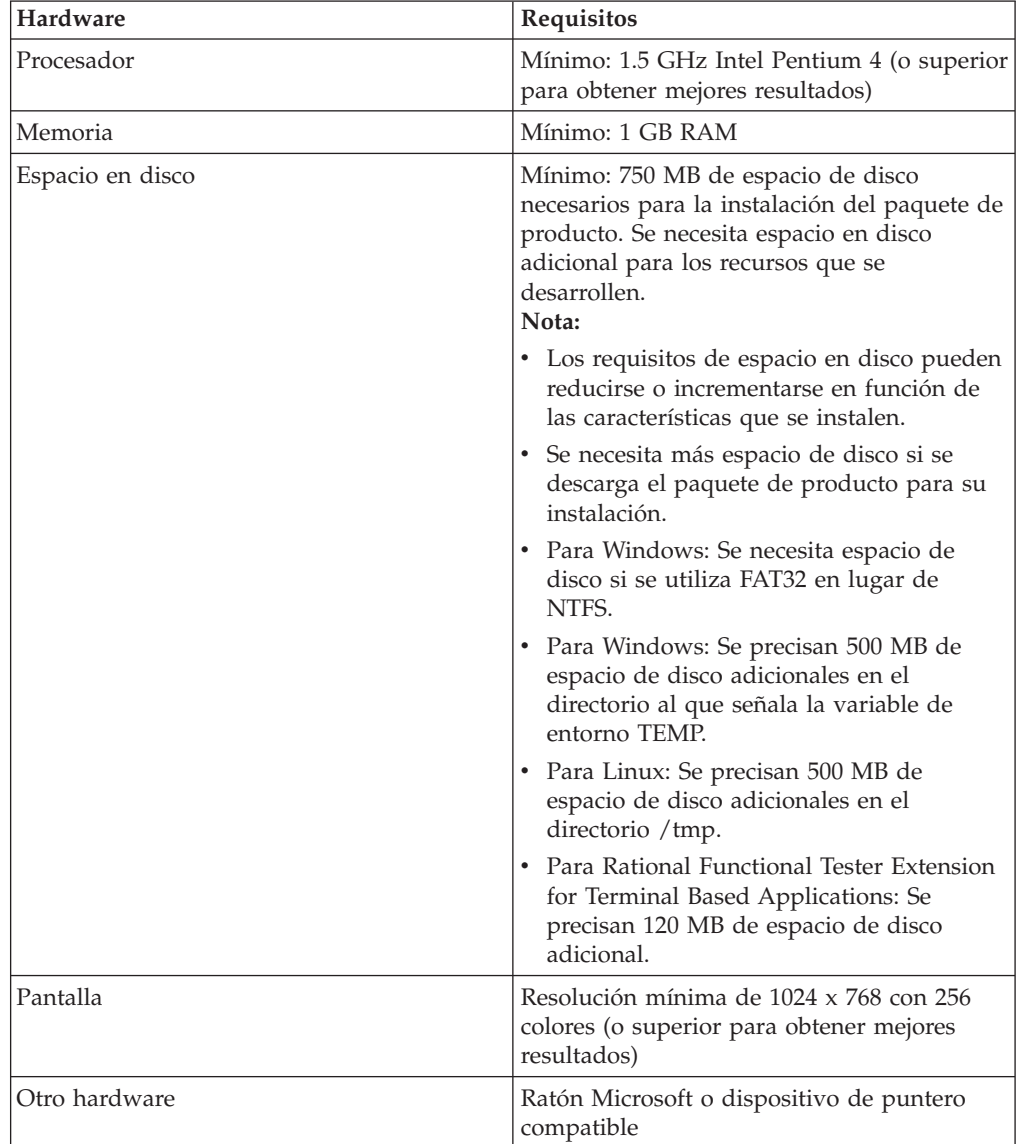

### <span id="page-11-0"></span>**Requisitos de software**

Antes de instalar el producto, compruebe que el sistema cumple con los requisitos de software.

#### **Sistema operativo**

Para este producto, se soportan los sistemas operativos siguientes:Los sistemas operativos listados admiten todos los idiomas soportados por Rational Functional Tester.

**Nota:** Rational Functional Tester Extension for Terminal-based Applications se ejecuta en sistemas Microsoft Windows 2000 , Microsoft Windows XP, Microsoft Windows Server 2003 y Microsoft Windows Vista. Soporta la conexión con hosts zSeries (tipos de terminales TN3270 para MVS y VM), iSeries (tipo de terminal TN5250 para OS/400) y pSeries (tipos de terminales VT para Unix).

#### **Requisitos para ampliar un IDE de Eclipse existente**

Los productos de esta versión de IBM Rational Software Development Platform se desarrollaron para utilizarlos con la versión 3.2.1 del IDE de Eclipse o una versión posterior. Sólo se puede [ampliar](#page-20-0) un Eclipse IDE de la versión 3.2.1 con las actualizaciones más recientes de eclipse.org.

Para ampliar un IDE de Eclipse existente también necesita un JRE de uno de los kits de desarrollo siguientes Java:

- Para Windows: IBM SDK de 32 bits para Windows, Java 2 Technology Edition, Versión 5.0 release de servicio 3; Sun Java 2 Standard Edition 5.0 Update 9 para Microsoft Windows; *Para Microsoft Windows Vista* (requiere Rational Functional Tester Versión 7.0.0.2 o posterior): IBM SDK de 32 bits para Windows, Java 2 Technology Edition, Versión 5.0 release de servicio 4; Sun Java 2 Standard Edition 5.0 Update 11 para Microsoft Windows
- Para Linux: IBM SDK de 32 bits para Linux en arquitectura Intel, Java 2 Technology Edition, Versión 5.0, release de servicio 3; Sun Java 2 Standard Edition 5.0 Update 9 para Linux x86 (sin soporte para SUSE Linux Enterprise Server [SLES] Versión 9)

#### **Nota:**

- v Sun Java 2 Standard Edition (Java SE) Runtime Environment (JRE) 6.0 no está soportado.
- v Deberá actualizar la versión de Eclipse para instalar actualizaciones en Rational Functional Tester. Consulte la documentación del release de la actualización para obtener información sobre cambios en la versión prerrequisito de Eclipse.
- **Importante:** *(Para Rational Functional Tester versión 7.0.0.2 y posteriores)* Para permitir que los usuarios sin privilegios de administrador trabajen con Rational Functional Tester en un sistema Windows Vista, no instale Eclipse en el directorio Program Files (C:\Archivos de programa\).

### **Software de virtualización soportado**

Se soporta el software de virtualización siguiente:

<span id="page-12-0"></span>v Citrix Presentation Manager Versión 4, ejecutándose en Windows Server 2003 Standard Edition o Windows Server 2003 Professional Edition

#### **Requisitos de software adicionales**

- v Microsoft Visual Studio.Net 2003 con .Net Framework 1.1 para la creación de scripts de .Net 2003
- Microsoft Visual Studio.Net 2005 con .Net Framework 2.0 para creación de scripts de .Net 2005
- Para Linux: GNU Image Manipulation Program Toolkit (GTK+), Versión 2.2.1 o posterior y las bibliotecas asociadas (GLib, Pango).
- v Uno de los navegadores web para ver los archivos léame y la guía de instalación, así como para dar soporte al widget de navegador SWT (Standard Widget Toolkit):
	- Para Windows: Microsoft Internet Explorer 6.0 con Service Pack 1 o posterior.
	- Mozilla 1.6 o posterior
	- Firefox 1.0.x, 1.5, 2.0 o superior.
		- **Nota:** En Red Hat Enterprise Linux Workstation Versión 4.0, debe establecer la variable de entorno MOZILLA\_FIVE\_HOME en la carpeta que contiene la instalación Firefox o Mozilla. Por ejemplo, setenv MOZILLA\_FIVE\_HOME /usr/lib/firefox-1.5.
	- **Nota:** Launchpad no da soporte a Mozilla 1.6; si el navegador es Mozilla, necesitará la versión 1.7 o posterior para ejecutar Launchpad.
- v Para ver correctamente la asistencia al usuario de multimedia como, por ejemplo, visitas guiadas, guías de aprendizaje y viewlets de demostración, deberá instalar Adobe Flash Player.
	- Para Windows: Versión 6.0 release 65 o superior
	- Para Linux: Versión 6.0 release 69 o posterior
- **Nota:** Functional Tester Extension for Terminal-based Application instala la característica de IBM SWT HA Beans de IBM Host On-Demand en el sistema. Si la última versión de IBM Host On-Demand está disponible en el sistema, Extension for Terminal-based Application utiliza la característica de IBM SWT HA Beans que está instalada. No desinstale IBM Host On-Demand porque Extension for Terminal-based Application lo requiera.

### **Requisitos de privilegio de usuario**

Debe disponer de un ID de usuario que cumpla con los requisitos siguientes antes de instalar Rational Functional Tester.

- v El ID de usuario no debe contener caracteres de doble byte.
- v Para Windows: Los privilegios de usuario necesarios para la instalación dependen de la versión de Windows en el sistema:
	- *(Sólo para Rational Functional Tester Versión 7.0.0.2 y posteriores)* **Para Windows Vista**, debe iniciar la sesión con la cuenta de Administrador (o ejecutar como Administrador; pulse con el botón derecho sobre el archivo del programa o el acceso directo y seleccione **Ejecutar como Administrador**) para realizar las tareas siguientes:
		- Instale o actualice IBM Installation Manager (la aplicación que instala y actualiza Rational Functional Tester)
		- Instale o actualice una oferta de producto
- Instale una clave de licencia de usuario autorizado para el producto. Utilice IBM Installation Manager para instalar claves de licencia.
- **Nota:** Para permitir que los usuarios que no sean Administrador trabajen con Rational Functional Tester en un sistema Windows Vista:
	- No instale Rational Functional Tester en un grupo de paquetes (ubicación de instalación) en el directorio Archivos de programa (C:\Archivos de programa\) ni elija un directorio de recursos compartidos en el directorio Archivos de programa.
	- Si está *ampliando* una instalación Eclipse existente, no instale Eclipse en el directorio Archivos de programa (C:\Archivos de programa\).
- **Para otras versiones de Windows soportadas**, debe tener un ID de usuario que pertenezca al grupo Administradores.
- v Para Linux: Debe poder iniciar la sesión como root.

## <span id="page-14-0"></span>**Planificación de la instalación**

Lea todos los temas de esta sección antes de empezar a instalar cualquiera de las características del producto. Una planificación efectiva y una comprensión de los aspectos clave del proceso de instalación pueden ayudar a garantizar que la instalación se realice correctamente.

### **Casos de ejemplo de instalación**

Hay varios casos prácticos que puede seguir al instalar Rational Functional Tester.

**(Únicamente para Functional Tester Extension for Terminal-based Applications, Versión 7.0.1 y posterior)** Estos casos de ejemplo también se pueden aplicar para instalar Functional Tester Extension for Terminal-based Applications.

A continuación, se presentan algunos factores que pueden determinar el caso de ejemplo de instalación:

- v El formato y el método por los que accede a los archivos de instalación (por ejemplo, desde los CD o los archivos descargados de IBM Passport Advantage).
- v La ubicación de la instalación (por ejemplo, puede instalar el producto en la estación de trabajo o hacer que los archivos de instalación estén disponibles para su empresa).
- v El tipo de instalación (por ejemplo, puede utilizar la interfaz gráfica de usuario de Installation Manager o realizar una instalación silenciosa).

Éstos son los casos de ejemplo de instalación típicos que pueden seguirse:

- v Instalación desde CD.
- v Instalación desde una imagen electrónica descargada en la estación de trabajo.
- v Instalación desde una imagen electrónica en una unidad compartida.
- v Instalar desde un repositorio en un servidor HTTP o HTTPS.

Tenga en cuenta que en los últimos tres casos de ejemplo se puede optar por ejecutar el programa Installation Manager en modalidad silenciosa para instalar Rational Functional Tester. Para obtener detalles sobre cómo ejecutar Installation Manager en modalidad silenciosa, consulte ["Instalación](#page-46-0) silenciosa" en la página 41.

Tenga en cuenta también que puede instalar actualizaciones a la vez que instala el paquete de producto base.

#### **Instalación desde CD**

En este caso de ejemplo de instalación, se dispone de varios CD que contienen los archivos de paquete de producto y normalmente se instala Rational Functional Tester en la estación de trabajo. Consulte ["Instalación](#page-26-0) de Rational Functional Tester desde CD: Visión [general](#page-26-0) de la tarea" en la página 21 para obtener una visión general de los pasos.

#### <span id="page-15-0"></span>**Instalación desde una imagen electrónica descargada en la estación de trabajo**

En este caso práctico, ha descargado los archivos de instalación de IBM Passport Advantage e instalará Rational Functional Tester en su propia estación de trabajo. Consulte ["Instalación](#page-27-0) de Rational Functional Tester desde una imagen electrónica en la [estación](#page-27-0) de trabajo: Visión general de la tarea" en la página 22 para obtener una visión general de los pasos.

#### **Instalación desde una imagen electrónica en una unidad compartida**

En este caso de ejemplo, se colocará una imagen electrónica en una unidad compartida de modo que los usuarios de la empresa puedan acceder a los archivos de instalación de Rational Functional Tester desde una sola ubicación. Consulte ["Instalación](#page-28-0) de Rational Functional Tester desde una imagen electrónica en una unidad [compartida:](#page-28-0) Visión general de tarea" en la página 23 para obtener una visión general de los pasos.

#### **Instalación desde un repositorio en un servidor HTTP**

Este caso de ejemplo representa el método más rápido de instalar el producto en toda la red. Este caso de ejemplo difiere de la instalación de unidades compartidas. Para colocar los archivos del paquete de producto de Rational Functional Tester en un servidor web HTTP, debe utilizar esta aplicación de programa de utilidad – IBM Packaging Utility. Este programa de utilidad se proporciona con Rational Functional Tester para copiar los archivos de instalación en un formato, un *paquete*, que se pueda utilizar para instalar directamente Rational Functional Tester desde un servidor web HTTP. El directorio del servidor web HTTP que contiene el paquete se denomina *repositorio*. Tenga en cuenta que, en este caso de ejemplo, los archivos de instalación de Rational Functional Tester son los únicos que se colocan en el paquete. Consulte el apartado ["Instalación](#page-28-0) de Rational Functional Tester desde un [repositorio](#page-28-0) en un servidor web HTTP: Visión general de la tarea" en la [página](#page-28-0) 23 y ["Colocación](#page-29-0) de Rational Functional Tester en un servidor web HTTP: Visión [general](#page-29-0) de la tarea" en la página 24 para obtener una visión general de los pasos.

### **Selección de las características que deben instalarse**

Con la versión 7.0, puede personalizar el producto de software seleccionando las características de Rational Functional Tester que deben instalarse.

Cuando instala el paquete de producto Rational Functional Tester utilizando IBM Installation Manager, el asistente de instalación muestra las características del paquete de producto disponible. De la lista de características, seleccione las que desee instalar. De forma predeterminada, se selecciona un conjunto de características (incluidas todas las características necesarias). Installation Manager establece automáticamente todas las relaciones de dependencia entre las características e impide al usuario borrar las características necesarias.

**Nota:** Una vez que haya terminado de instalar el paquete, todavía podrá añadir o eliminar características del producto de software ejecutando el asistente Modificar paquetes en Installation Manager. Consulte ["Modificación](#page-72-0) de [instalaciones"](#page-72-0) en la página 67 para obtener más información.

## <span id="page-16-0"></span>**Características**

En la siguiente tabla se muestran las características de Rational Functional Tester que se pueden elegir instalarlas. Las selecciones predeterminadas de características para instalar pueden variar. Si ya existe una característica en su directorio de recursos compartidos, no aparecerá seleccionada de forma predeterminada y no se instalará de nuevo.

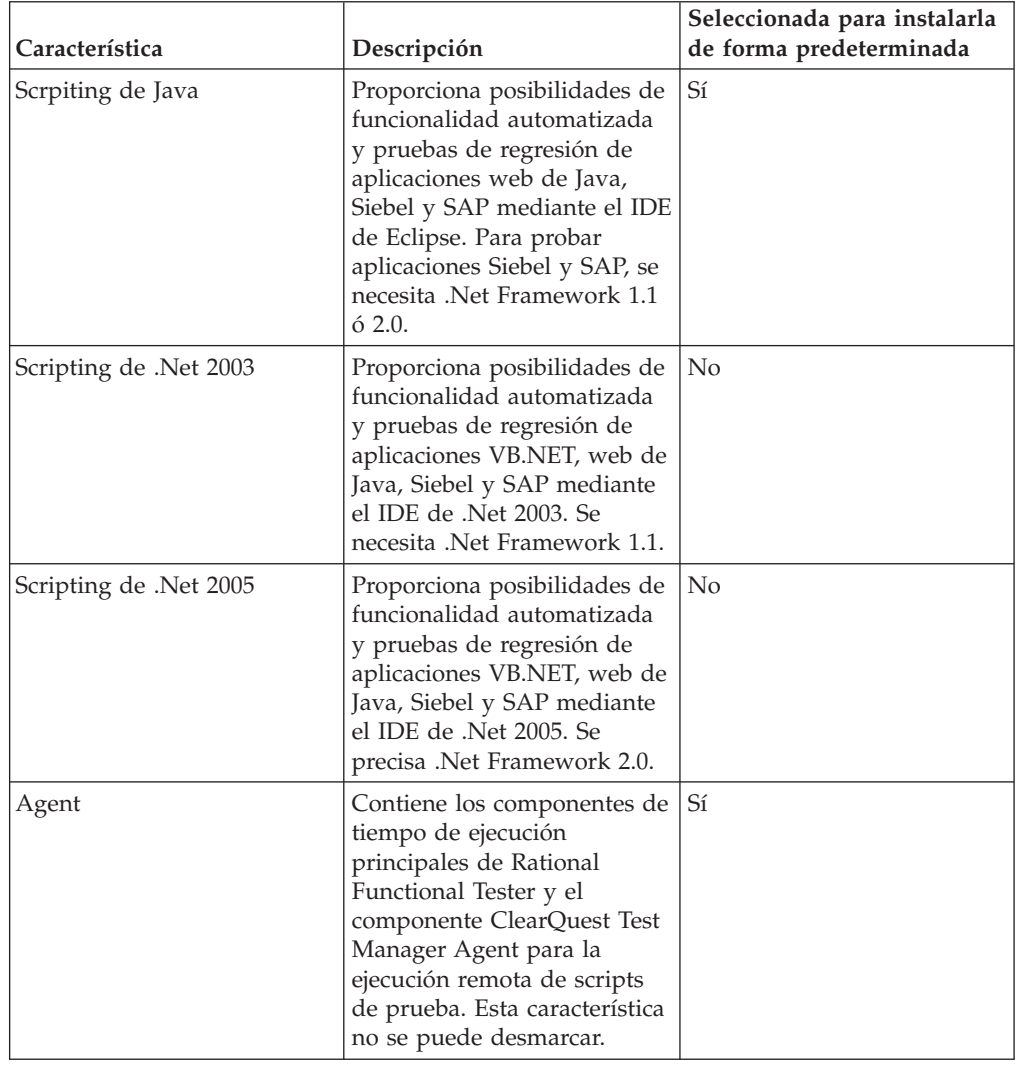

## **Consideraciones sobre la actualización y la coexistencia**

Si dispone de una versión anterior del producto o si tiene la intención de instalar varios productos de Rational Software Development Platform en la misma estación de trabajo, revise la información de esta sección.

## **Migración de activos de prueba de versiones anteriores de IBM Rational Functional Tester**

Todos los activos de prueba de versiones anteriores de Rational Functional Tester, incluidos los proyectos, los scripts, las correlaciones de objetos y los puntos de verificación, funcionarán con la versión actual del producto. Sin embargo, los scripts registrados con la versión actual del producto no se reproducirán en versiones anteriores.

### <span id="page-17-0"></span>**Consideraciones sobre la coexistencia de ofertas**

Algunos productos están diseñados para coexistir y compartir funciones cuando se instalan en el mismo grupo de paquetes. Un grupo de paquetes es una ubicación en la que se puede instalar uno o varios productos de software o paquetes. Al instalar cada paquete, se selecciona si se desea instalar el paquete en un grupo de paquetes existente o si se desea crear uno nuevo. IBM Installation Manager bloqueará los productos que no estén diseñados para compartir o que no cumplan con los requisitos de tolerancia de versión o con otros requisitos. Si desea instalar más de un producto a la vez, dichos productos deberán poder compartir un grupo de paquetes.

En el momento del release, los productos siguientes compartirán funciones al instalarse en un grupo de paquetes:

- Rational Application Developer
- Rational Software Architect
- Rational Functional Tester
- Rational Performance Tester
- Rational Software Modeler
- Rational Systems Developer
- Rational Tester for SOA Quality

En un grupo de paquetes, se puede instalar el número de productos elegibles que se desee. Cuando se instala un producto, sus funciones se comparten con todos los demás productos de un grupo de paquetes. Si instala un producto de desarrollo y un producto de prueba en un grupo de paquetes, al iniciar cualquiera de los productos, podrá utilizar tanto la funcionalidad de desarrollo como la de prueba en la interfaz de usuario. Si añade un producto con herramientas de modelado, todos los productos del grupo de paquetes tendrán funciones de desarrollo, pruebas y modelado disponibles.

Si instala un producto de desarrollo y más tarde adquiere un producto de desarrollo con una mayor funcionalidad y añade dicho producto al mismo grupo de paquetes, la función adicional estará disponible en ambos productos. Si desinstala el producto con la mayor funcionalidad, permanecerá el producto original. Tenga en cuenta que esto constituye un cambio respecto al comportamiento de ″actualización″ de los productos de la versión 6 del grupo Rational Software Development Platform.

**Nota:** Cada producto instalado en una ubicación única puede asociarse con sólo un grupo de paquetes. Es necesario instalar un producto en varias ubicaciones para que se pueda asociar con varios grupos de paquetes. Rational Functional Tester y Rational Performance Tester se pueden instalar en únicamente una ubicación en un sistema, por consiguiente un grupo de paquetes.

## **Repositorios de instalación**

IBM Installation Manager recupera paquetes de producto de ubicaciones de repositorio especificadas.

Si se utiliza Launchpad para iniciar Installation Manager, la información del repositorio se pasará a Installation Manager. Si Installation Manager se inicia directamente, deberá especifica un repositorio de instalación que contenga los <span id="page-18-0"></span>paquetes de productos que se deseen instalar. Consulte "Establecimiento de preferencias de repositorio en Installation Manager".

Algunas organizaciones empaquetan y almacenan sus paquetes de productos en su intranet. Para obtener información acerca de este tipo de instalación, consulte el apartado ["Instalación](#page-15-0) desde un repositorio en un servidor HTTP" en la página 10. Los administradores del sistema deberán proporcionarle el URL adecuado.

De forma predeterminada, IBM Installation Manager utiliza un URL incorporado en cada desarrollo de software de Rational para conectar con un servidor de repositorios a través de Internet. A continuación, Installation Manager busca los paquetes de producto, así como las características nuevas.

### **Establecimiento de preferencias de repositorio en Installation Manager**

Cuando inicia la instalación de Rational Functional Tester desde el programa Launchpad, la ubicación del repositorio que contiene el paquete de producto que está instalando se define automáticamente en IBM Installation Manager cuando éste se inicia. Sin embargo, si inicia Installation Manager directamente (por ejemplo, instalando Rational Functional Tester de un repositorio ubicado en un servidor Web) debe especificar la preferencia del repositorio (el URL del directorio que contiene el paquete de producto) en Installation Manager para poder instalar el paquete de producto. Especifique estas ubicaciones de repositorio en la página Repositorios de la ventana Preferencias. De forma predeterminada, Installation Manager utiliza un URL incorporado en cada producto de desarrollo de software de Rational para conectar con un servidor de repositorios a través de Internet y buscar paquetes instalables y características nuevas. Es posible que su organización le solicite que redirija el repositorio para utilizar sitios de intranet.

**Nota:** Antes de iniciar el proceso de instalación, asegúrese de obtener el URL del repositorio del paquete de instalación del administrador.

Para añadir, editar, o eliminar una ubicación de repositorio en Installation Manager:

- 1. Inicie Installation Manager.
- 2. En la página Inicio de Installation Manager, pulse **Archivo** → **Preferencias** y después pulse **Repositorios**. Se abre la página Repositorios, con los repositorios disponibles, sus ubicaciones y si son accesibles.
- 3. En la página Repositorios, pulse **Añadir repositorio**.
- 4. En la ventana Añadir repositorio, escriba el URL de la ubicación de repositorio o vaya hasta éste y establezca una vía de acceso de archivo.
- 5. Pulse **Aceptar**. Si ha proporcionado una ubicación de repositorio HTTPS o una ubicación de repositorio FTP limitada, se le solicitará que especifique un ID de usuario y una contraseña. Se muestra la nueva ubicación de repositorio o la que se ha modificado. Si no se puede acceder al repositorio, se mostrará una x de color rojo en la columna **Accesible**.
- 6. Pulse **Aceptar** para salir.
- **Nota:** Para que Installation Manager pueda buscar en las ubicaciones de repositorio predeterminadas los paquetes instalados, compruebe que esté seleccionada la preferencia **Buscar en los repositorios de servicio durante la instalación y las actualizaciones** en la página de preferencias de la página Repositorios. Esta preferencia está seleccionada de forma predeterminada.

### <span id="page-19-0"></span>**Grupos de paquetes y directorio de recursos compartidos**

Cuando instale el paquete Rational Functional Tester mediante IBM Installation Manager, deberá elegir un grupo de paquetes y un directorio de recursos compartidos.

#### **Grupos de paquetes**

Durante el proceso de instalación, deberá especificar un *grupo de paquetes* para el paquete Rational Functional Tester. Un grupo de paquetes representa un directorio en el cual los paquetes comparten recursos con otros paquetes en el mismo grupo. Cuando instala el paquete Rational Functional Tester mediante Installation Manager, puede crear un grupo de paquetes nuevo o instalar los paquetes en un grupo de paquetes existente. (Es posible que algunos paquetes no puedan compartir un grupo de paquetes, en cuyo caso se inhabilitará la opción para utilizar un grupo de paquetes existente.)

Tenga en cuenta que al instalar varios paquetes a la vez, todos los paquetes se instalan en el mismo grupo de paquetes.

A un grupo de paquetes se le asigna un nombre de forma automática; de todos modos, seleccione el directorio de instalación para el grupo de paquetes.

Una vez que haya creado el grupo de paquetes instalando correctamente un paquete de productos, no podrá modificar el directorio de instalación. El directorio de instalación contiene archivos y recursos específicos del paquete de productos Rational Functional Tester instalado en el grupo de paquetes. Los recursos del paquete de productos que pueden llegar a ser utilizados por grupos de paquetes se colocan en el directorio de recursos compartidos.

- **Nota:** El paquete Functional Tester Extension for Terminal Based Applications sólo se puede instalar en el grupo de paquetes de Functional Tester.
- **Importante:** *(Únicamente para Rational Functional Tester Versión 7.0.0.2 y posteriores)* Para permitir que los usuarios sin privilegios de administrador trabajen con Rational Functional Tester en el sistema operativo Windows Vista, no elija un directorio dentro del directorio de archivos de programa (C:\Archivos de programa\).

#### **Directorio de recursos compartidos**

El *directorio de recursos compartidos* es el directorio en el que se ubican los artefactos de instalación, con lo cual pueden ser utilizados por uno o varios grupos de paquetes de producto.

#### **Importante:**

- v Solo puede especificar el directorio de recursos compartidos la primera vez que instala un paquete. Para obtener mejores resultados, utilice para esto la unidad más grande. No es posible cambiar la ubicación del directorio a menos que se desinstalen todos los paquetes.
- v *(Únicamente para Rational Functional Tester Versión 7.0.0.2 y posteriores)* Para permitir que los usuarios sin privilegios de administrador trabajen con Rational Functional Tester en un sistema

Windows Vista, no elija un directorio dentro del directorio de archivos de programa (C:\Archivos de programa\).

### <span id="page-20-0"></span>**Ampliación del entorno de desarrollo integrado de Eclipse**

Cuando se instala el paquete de producto Rational Functional Tester, se puede ampliar un entorno de desarrollo integrado (IDE) de Eclipse ya instalado en el sistema añadiendo las funciones que contiene el paquete Rational Functional Tester.

El paquete Rational Functional Tester que instala mediante IBM Installation Manager está empaquetado con una versión del IDE de Eclipse o entorno de trabajo; este entorno de trabajo empaquetado es la plataforma base para proporcionar la funcionalidad en el paquete Installation Manager. Sin embargo, si tiene un IDE de Eclipse existente en la estación de trabajo, tiene la opción de *ampliar* esa instancia de Eclipse, es decir, añadir al IDE la funcionalidad adicional proporcionada en el paquete Rational Functional Tester.

Para ampliar un entorno de desarrollo integrado de Eclipse existente: en la página Ubicación del asistente Instalar paquetes, seleccione la opción **Ampliar un entorno de desarrollo integrado Eclipse**.

**Importante:** *(Únicamente para Rational Functional Tester Versión 7.0.0.2 y posterior)* Para permitir que los usuarios que no tienen privilegios de administrador trabajen con Rational Functional Tester en el sistema operativo Windows Vista, no instale Eclipse en el directorio de archivos de programa (C:\Archivos de programa\).

Por ejemplo, puede ampliar el IDE de Eclipse existente porque desea la funcionalidad proporcionada en el paquete Rational Functional Tester, pero también deseará tener las preferencias y los valores del IDE actual cuando trabaje con la funcionalidad del paquete Rational Functional Tester. También querrá trabajar con plug-ins que haya instalado y que ya amplíen el IDE de Eclipse.

El IDE de Eclipse existente debe tener la versión 3.2.1 o las actualizaciones más recientes de eclipse.org para poder ampliarse. Installation Manager comprueba que la instancia de Eclipse que especifique cumpla los requisitos del paquete de instalación.

**Nota:** Deberá actualizar la versión de Eclipse para instalar actualizaciones en Rational Functional Tester. Consulte la documentación del release de la actualización para obtener información sobre cambios en la versión prerrequisito de Eclipse.

# <span id="page-22-0"></span>**Verificación y extracción de imágenes electrónicas**

Si descarga los archivos de instalación de IBM Passport Advantage, debe extraer la imagen electrónica de los archivos comprimidos para poder instalar Rational Functional Tester o Functional Tester Extension for Terminal Based Applications.

Si selecciona la opción Download Director para descargar los archivos de instalación, el applet Download Director verifica automáticamente si cada archivo que procesa se ha completado correctamente.

### **Extracción de archivos descargados**

Extraiga cada archivo comprimido en el mismo directorio. Para Linux: no incluya espacios en los nombres de directorio o no podrá ejecutar el mandato launchpad.sh para iniciar Launchpad desde una línea de mandatos.

## <span id="page-24-0"></span>**Tareas previas a la instalación**

Antes de instalar el producto, realice los pasos siguientes:

- 1. Confirme que el sistema cumple con los requisitos descritos en la sección "Requisitos de [instalación"](#page-10-0) en la página 5.
- 2. Confirme que su ID de usuario tiene los privilegios de acceso necesarios para instalar el producto. Consulte ["Requisitos](#page-12-0) de privilegio de usuario" en la [página](#page-12-0) 7.
- 3. Lea la sección ["Planificación](#page-14-0) de la instalación" en la página 9 y preste especial atención al tema ["Consideraciones](#page-16-0) sobre la actualización y la coexistencia" en la [página](#page-16-0) 11.
- 4. Para Linux: si desea que otros usuarios que no sean root utilicen el producto, debe establecer la variable unmask en 0022, **antes de instalar el producto**. Para establecer esta variable, inicie la sesión como usuario root, inicie una sesión de terminal y teclee umask 0022.

## <span id="page-26-0"></span>**Tareas de instalación**

En las secciones siguientes, se proporciona una visión general de los casos de ejemplo de instalación que se describen en la sección "Casos de [ejemplo](#page-14-0) de [instalación"](#page-14-0) en la página 9. Puede acceder a instrucciones detalladas desde los enlaces de los pasos principales.

## **Instalación de Rational Functional Tester desde CD: Visión general de la tarea**

En este caso de ejemplo de instalación, se dispone de varios CD que contienen los archivos de instalación y normalmente se instala Rational Functional Tester en la estación de trabajo.

A continuación, se especifican los pasos generales para la instalación desde CD:

- 1. Complete los pasos de preinstalación indicados en ["Tareas](#page-24-0) previas a la [instalación"](#page-24-0) en la página 19.
- 2. Inserte el primer CD de instalación de en la unidad del CD.
- 3. Para Linux: monte la unidad de CD.
- 4. Si está habilitada la ejecución automática en el sistema, el Launchpad de Rational Functional Tester se abrirá automáticamente. Si la ejecución automática no está habilitada, inicie el programa Launchpad. Consulte el apartado ["Inicio](#page-34-0) del programa [Launchpad"](#page-34-0) en la página 29 para conocer más detalles.
- 5. Inicie la instalación de Rational Functional Tester desde el Launchpad. Para obtener más detalles, consulte el apartado "Inicio de una [instalación](#page-35-0) desde un programa [Launchpad"](#page-35-0) en la página 30.

Si no se detecta IBM Installation Manager en la estación de trabajo, debe instalarlo para continuar. Siga las instrucciones del asistente que aparecen en pantalla para completar la instalación de Installation Manager. Consulte el apartado ["Instalación](#page-30-0) de Installation Manager en Windows" en la página 25 para obtener más detalles.

Cuando finaliza la instalación de Installation Manager, o si ya está en el sistema, Installation Manager se inicia automáticamente.

- 6. Pulse **Instalar paquetes** y siga las instrucciones que aparecen en pantalla en el asistente Paquetes de instalación para completar la instalación. Para obtener más detalles, consulte el apartado ["Instalación](#page-36-0) de IBM Rational Functional Tester mediante la interfaz gráfica de IBM [Installation](#page-36-0) Manager" en la página [31.](#page-36-0)
- 7. Configure la licencia. De forma predeterminada se incluye una licencia de prueba para Rational Functional Tester. Debe configurar la licencia para asegurarse de tener un acceso continuado al producto. Consulte el apartado "Gestión de [licencias"](#page-62-0) en la página 57 para conocer más detalles.
- 8. Para Linux: Aumente el número de manejadores de archivo en la estación de trabajo. Para obtener más detalles, consulte el apartado ["Aumento](#page-68-0) del número de [manejadores](#page-68-0) de archivo en estaciones de trabajo Linux" en la página 63.
- 9. Instale software opcional incluido con Rational Functional Tester.

## <span id="page-27-0"></span>**Instalación de Rational Functional Tester desde una imagen electrónica en la estación de trabajo: Visión general de la tarea**

Los pasos generales para instalar Rational Functional Tester desde una imagen de instalación electrónica son los siguientes:

- 1. Asegúrese de que la estación de trabajo tenga espacio de disco suficiente para almacenar tanto los archivos que debe descargar de IBM Passport Advantage, como la imagen de instalación extraída. Consulte el apartado ["Requisitos](#page-10-0) de [hardware"](#page-10-0) en la página 5.
- 2. Descargue los componentes necesarios para la imagen del producto de IBM Passport Advantage en un directorio temporal.
- 3. Extraiga la imagen de instalación del archivo descargado y verifique que se ha completado la imagen de instalación. Consulte ["Verificación](#page-22-0) y extracción de imágenes [electrónicas"](#page-22-0) en la página 17 para obtener detalles.
- 4. Continúe con los pasos de "Instalación desde una imagen electrónica" que se muestran a continuación.

## **Instalación desde una imagen electrónica**

- 1. Complete los pasos de preinstalación indicados en ["Tareas](#page-24-0) previas a la [instalación"](#page-24-0) en la página 19.
- 2. Iniciar el programa Launchpad. Consulte el apartado "Inicio del [programa](#page-34-0) [Launchpad"](#page-34-0) en la página 29 para conocer más detalles.
- 3. Inicie la instalación de Rational Functional Tester desde el Launchpad. Para obtener más detalles, consulte el apartado "Inicio de una [instalación](#page-35-0) desde un programa [Launchpad"](#page-35-0) en la página 30.

Si IBM Installation Manager no se detecta en la estación de trabajo, debe instalarlo para continuar. Siga las instrucciones del asistente que aparecen en pantalla para completar la instalación de Installation Manager. Consulte el apartado ["Instalación](#page-30-0) de Installation Manager en Windows" en la página 25 para obtener más detalles.

Cuando finaliza la instalación de Installation Manager, o si ya está en el sistema, Installation Manager se inicia automáticamente.

- **Nota:** Si sale de Installation Manager antes de que se complete la instalación, deberá reiniciar Installation Manager desde el Launchpad. Si inicia Installation Manager directamente, no estará preconfigurado con los repositorios de instalación necesarios.
- 4. Siga las instrucciones del asistente Instalar paquetes que aparecen en pantalla para completar la instalación. Para obtener más detalles, consulte el apartado ["Instalación](#page-36-0) de IBM Rational Functional Tester mediante la interfaz gráfica de IBM [Installation](#page-36-0) Manager" en la página 31.
- 5. Configure la licencia. De forma predeterminada se incluye una licencia de prueba para Rational Functional Tester. Debe configurara la licencia para asegurarse de que tiene acceso continuado al producto. Consulte ["Gestión](#page-62-0) de [licencias"](#page-62-0) en la página 57 para obtener detalles al respecto.
- 6. Para Linux: Aumente el número de manejadores de archivo en la estación de trabajo. Para obtener más detalles, consulte el apartado ["Aumento](#page-68-0) del número de [manejadores](#page-68-0) de archivo en estaciones de trabajo Linux" en la página 63.
- 7. Instale software opcional incluido con Rational Functional Tester.

## <span id="page-28-0"></span>**Instalación de Rational Functional Tester desde una imagen electrónica en una unidad compartida: Visión general de tarea**

En este caso práctico colocará la imagen electrónica en una unidad compartida de modo que los usuarios de la empresa podrán acceder a los archivos de instalación de Rational Functional Tester en una sola ubicación.

Los pasos siguientes son llevados a cabo por la persona que coloca la imagen de la instalación en una unidad compartida.

- 1. Asegúrese de que la unidad compartida tenga espacio de disco suficiente para almacenar tanto los archivos que debe descargar de IBM Passport Advantage como la imagen de instalación extraída. Consulte ["Requisitos](#page-10-0) de hardware" en la [página](#page-10-0) 5 para obtener detalles al respecto.
- 2. Descargue los componentes necesarios para la imagen del producto de IBM Passport Advantage en un directorio temporal en la unidad compartida.
- 3. Extraiga la imagen de instalación de los archivos descargados en un directorio accesible de la unidad compartida y verifique que se ha completado la imagen de instalación. Consulte ["Verificación](#page-22-0) y extracción de imágenes electrónicas" en la [página](#page-22-0) 17 para obtener detalles.

Para instalar Rational Functional Tester desde los archivos de instalación de la unidad compartida:

- 1. Cambie al directorio disk1 de la unidad compartida que contiene la imagen de la instalación.
- 2. Siga los pasos de ["Instalación](#page-27-0) desde una imagen electrónica" en la página 22.

## **Instalación de Rational Functional Tester desde un repositorio en un servidor web HTTP: Visión general de la tarea**

En este caso práctico, IBM Installation Manager recupera los paquetes de producto de un servidor Web HTTP.

En estos pasos se supone que el repositorio que contiene el paquete de Rational Functional Tester ha sido creado en el servidor web HTTP.

Para instalar el paquete Rational Functional Tester desde un repositorio en un servidor HTTP:

- 1. Complete los pasos de preinstalación indicados en ["Tareas](#page-24-0) previas a la [instalación"](#page-24-0) en la página 19.
- 2. Instale IBM Installation Manager. Consulte "Gestión de IBM [Installation](#page-30-0) [Manager"](#page-30-0) en la página 25. En este caso de ejemplo, por ejemplo, los archivos de instalación de Installation Manager se encuentran disponibles en una unidad compartida.
- 3. Inicie Installation Manager. Consulte el apartado "Inicio de [Installation](#page-31-0) Manager en [Windows"](#page-31-0) en la página 26 para conocer más detalles.
- 4. Establezca la URL del repositorio que contiene el paquete de Rational Functional Tester como una preferencia del repositorio en Installation Manager. Consulte el apartado ["Establecimiento](#page-18-0) de preferencias de repositorio en [Installation](#page-18-0) Manager" en la página 13.
- 5. Inicie el asistente de instalación de paquetes de Installation Manager y siga las instrucciones que aparecen en pantalla del asistente para instalar paquetes para completar la instalación. Para obtener más detalles, consulte el apartado

["Instalación](#page-36-0) de IBM Rational Functional Tester mediante la interfaz gráfica de IBM [Installation](#page-36-0) Manager" en la página 31.

- <span id="page-29-0"></span>6. Configure la licencia. De forma predeterminada se incluye una licencia de prueba para Rational Functional Tester. Debe establecer la licencia para asegurarse de que tiene acceso continuado para trabajar con el producto. Consulte el apartado "Gestión de [licencias"](#page-62-0) en la página 57 para conocer más detalles.
- 7. Para Linux: Aumente el número de manejadores de archivo en la estación de trabajo. Para obtener más detalles, consulte el apartado ["Aumento](#page-68-0) del número de [manejadores](#page-68-0) de archivo en estaciones de trabajo Linux" en la página 63.
- 8. Instale software opcional incluido con Rational Functional Tester.

## **Colocación de Rational Functional Tester en un servidor web HTTP: Visión general de la tarea**

Para preparar Rational Functional Tester para la instalación desde un repositorio ubicado en un servidor web HTTP:

- 1. Asegúrese de que el servidor web HTTP o HTTPS tiene espacio en disco suficiente para almacenar el paquete de productos. Consulte ["Requisitos](#page-10-0) de [hardware"](#page-10-0) en la página 5.
- 2. Asegúrese de que la estación de trabajo tenga espacio de disco suficiente para almacenar tanto los archivos que debe descargar de IBM Passport Advantage, como la imagen de instalación extraída. Consulte ["Requisitos](#page-10-0) de hardware" en la [página](#page-10-0) 5
- 3. Descargue los componentes necesarios para la imagen del producto IBM Passport Advantage en un directorio temporal en la estación de trabajo.
- 4. Extraiga la imagen de la instalación de los archivos descargados en otro directorio temporal de la estación de trabajo y verifique que la imagen de la instalación se ha completado. Consulte ["Verificación](#page-22-0) y extracción de imágenes [electrónicas"](#page-22-0) en la página 17 para obtener detalles.
- 5. Instale IBM Packaging Utility en su estación de trabajo desde el CD auxiliar (o el disco electrónico) adecuado para la plataforma.
- 6. Mediante Packaging Utility, copie el paquete de productos Rational Functional Tester.
- 7. Copie la salida de Packaging Utility en un servidor web HTTP o HTTPS.
- 8. Copie los archivos de instalación de IBM Installation Manager desde los CD auxiliares a una unidad compartida.
- 9. Enseñe a los usuarios de su empresa a instalar Installation Manager.
- 10. Proporcione a los usuarios el URL del repositorio que contiene el paquete del producto Rational Functional Tester creado anteriormente.

## <span id="page-30-0"></span>**Gestión de IBM Installation Manager**

En este apartado se tratan algunas tareas comunes relacionadas con IBM Installation Manager. Para obtener más información, consulte la ayuda en línea de Installation Manager.

### **Instalación de Installation Manager en Windows**

Si empieza la instalación del producto desde el programa Launchpad, la instalación de IBM Installation Manager se inicia automáticamente si todavía no está instalado en la estación de trabajo. (Para obtener más información sobre este proceso, consulte el apartado "Instalación desde un programa [Launchpad"](#page-34-0) en la página 29.) En otros casos, debe iniciar manualmente la instalación de Installation Manager.

Para iniciar la instalación de Installation Manager manualmente, efectúe lo siguiente:

- 1. Ejecute install.exe desde la carpeta InstallerImage\_win32 del primer disco de instalación.
- 2. Pulse **Siguiente** en la páginaInstalar paquetes page.
- 3. Revise el acuerdo de licencia en la página Acuerdo de licencia y seleccione **Acepto los términos del acuerdo de licencia** para aceptar. Pulse **Siguiente**.
- 4. Pulse el botón **Examinar** de la página Carpeta de destino para cambiar la ubicación de instalación en caso necesario. Pulse **Siguiente**.
- 5. Pulse **Instalar** en la página Resumen. Cuando el proceso de instalación haya completado, un mensaje confirmará que el proceso se ha realizado correctamente.
- 6. Pulse **Finalizar**. Se abre IBM Installation Manager.

### **Instalación de Installation Manager en Linux**

IBM Installation Manager se instala mediante el Launchpad. Para obtener más información, consulte "Instalación desde un programa [Launchpad"](#page-34-0) en la página 29.

Para instalar Installation Manager manualmente:

- 1. Abra la ventana del terminal con privilegios de usuario root.
- 2. Ejecute instalar desde la carpeta InstallerImager\_linux del primer disco de instalación.
- 3. Pulse **Siguiente** en la pantalla Instalar paquetes.
- 4. Revise el acuerdo de licencia en la página Acuerdo de licencia y seleccione **Acepto los términos del acuerdo de licencia** para aceptar. Pulse **Siguiente**.
- 5. Si es necesario, edite la ubicación del directorio de instalación. Pulse **Siguiente**.
- 6. Pulse **Instalar** en la página de resumen de información. Cuando el proceso de instalación haya completado, un mensaje confirmará que el proceso se ha realizado correctamente.
- 7. Pulse **Finalizar**. Se abre IBM Installation Manager.

### <span id="page-31-0"></span>**Inicio de Installation Manager en Windows**

IBM Installation Manager debería iniciarse desde el programa Launchpad. Al hacerlo, se inicia Installation Manager con una preferencia de repositorio configurada y con paquetes Rational Functional Tester seleccionados. Si inicia Installation Manager directamente, deberá establecer una preferencia de repositorio y seleccionar paquetes de producto de forma manual. Para obtener más información, consulte el apartado ["Planificación](#page-14-0) de la instalación" en la página 9.

Para iniciar Installation Manager manualmente:

- 1. Abra el menú **Inicio** de la **barra de tareas**.
- 2. Seleccione **Todos los programas** → **IBM Installation Manager** → **IBM Installation Manager**.

### **Inicio de Installation Manager en Linux**

IBM Installation Manager debería iniciarse desde el programa Launchpad. Al hacerlo, se inicia Installation Manager con una preferencia de repositorio configurada y con paquetes Rational Functional Tester seleccionados. Si inicia Installation Manager directamente, deberá establecer una preferencia de repositorio y seleccionar paquetes de producto de forma manual. Para obtener más información, consulte el apartado ["Planificación](#page-14-0) de la instalación" en la página 9.

Para iniciar Installation Manager manualmente:

- 1. Abra la ventana del terminal con privilegios de usuario root.
- 2. Vaya al directorio de instalación de Installation Manager (de forma predeterminada, /opt/IBM/InstallationManager/eclipse) y ejecute IBMIM.

### **Desinstalación de Installation Manager en Windows**

Para desinstalar Installation Manager, efectúe lo siguiente:

- 1. Abra el menú **Inicio** de la **barra de tareas**.
- 2. Seleccione **Todos los programas** → **IBM Installation Manager** → **Desinstalar IBM Installation Manager**.
- 3. Pulse **Siguiente** en la página Desinstalar. Se selecciona IBM Installation Manager para la desinstalación.
- 4. Pulse **Desinstalar** en la página Resumen.
- **Nota:** También puede desinstalar Installation Manager utilizando el Panel de control. Pulse **Inicio** → **Configuración** → **Panel de control** y, a continuación, realice una doble pulsación sobre **Agregar o quitar programas**. Seleccione la entrada de IBM Installation Manager y pulse **Quitar**.

### **Desinstalación de Installation Manager en Linux**

IBM Installation Manager debe instalarse utilizando la herramienta de gestión de paquetes incluida con su versión de Linux.

Para desinstalar Installation Manager manualmente en Linux:

1. Abra la ventana del terminal con privilegios de usuario root.

- 2. Vaya al directorio de desinstalación de Installation Manager. De forma predeterminada, es /var/ibm/InstallationManager/uninstall.
- 3. Ejecute ./uninstall.

### <span id="page-32-0"></span>**Instalación y desinstalación silenciosa de Installation Manager**

IBM Installation Manager puede instalarse y desinstalarse silenciosamente.

## **Instalación silenciosa de Installation Manager**

Para instalar Installation Manager en modalidad silenciosa, descomprima el instalador y pase al subdirectorio eclipse; a continuación, utilice los mandatos siguientes:

- v Para Windows: installc –-launcher.ini silent-install.ini -log <vía de acceso y nombre del archivo de registro>. Por ejemplo: installc --launcher.ini silent-install.ini -log c:\mylogfile.xml
- Para otras plataformas: install --launcher.ini silent-install.ini -log <vía de acceso y nombre del archivo de registro>. Por ejemplo, install --launcher.ini silent-install.ini -log /root/mylogs/mylogfile.xml

Tras la instalación, puede utilizar Installation Manager o el instalador de Installation Manager para instalar paquetes de forma silenciosa.

### **Desinstalación silenciosa de Installation Manager en Windows**

Para desinstalar silenciosamente Installation Manager en Windows:

- 1. Desde una línea de mandatos, vaya al directorio de desinstalación para Installation Manager. De forma predeterminada, es C:\Documents and Settings\All Users\Application Data\IBM\Installation Manager\uninstall.
- 2. Especifique el mandato siguiente: uninstallc.exe --launcher.ini silent-uninstall.ini

### **Desinstalación silenciosa de Installation Manager en otras plataformas**

Para desinstalar de forma silenciosa Installation Manager en otras plataformas:

- 1. Desde una ventana del terminal, vaya al directorio de desinstalación de Installation Manager. De forma predeterminada, es /var/ibm/ InstallationManager/uninstall).
- 2. Ejecute el mandato siguiente: uninstall --launcher.ini silent-uninstall.ini

## <span id="page-34-0"></span>**Instalación desde un programa Launchpad**

El programa Launchpad proporciona una sola ubicación para ver la información del release e iniciar el proceso de instalación.

Utilice el programa Launchpad para iniciar la instalación de Rational Functional Tester y Functional Tester Extension for Terminal Based Applications en los casos siguientes:

- v Instalación desde CD de producto
- v Instalación desde una imagen electrónica en el sistema de archivos local
- v Instalación desde una imagen electrónica en una unidad compartida

Al iniciar el proceso de instalación desde el programa de Launchpad, IBM Installation Manager se instala automáticamente si todavía no está en el sistema y se inicia preconfigurado con la ubicación del repositorio que contiene el paquete Rational Functional Tester. Si desea instalar e iniciar Installation Manager directamente, debe establecer manualmente las preferencias del repositorio.

Para instalar desde el Launchpad:

- 1. Complete las tareas de preinstalación descritas en ["Tareas](#page-24-0) previas a la [instalación"](#page-24-0) en la página 19 si es que no lo ha hecho ya.
- 2. Iniciar el programa Launchpad. Consulte el apartado "Inicio del programa Launchpad".
- 3. Inicie la instalación de Rational Functional Tester. Consulte el apartado ["Inicio](#page-35-0) de una instalación desde un programa [Launchpad"](#page-35-0) en la página 30.

Siga las instrucciones del asistente Instalar paquetes que aparecen en la pantalla para completar la instalación. Para obtener más detalles, consulte el apartado ["Instalación](#page-36-0) de IBM Rational Functional Tester mediante la interfaz gráfica de IBM [Installation](#page-36-0) Manager" en la página 31.

### **Inicio del programa Launchpad**

Complete las tareas de preinstalación descritas en "Tareas previas a la [instalación"](#page-24-0) en la [página](#page-24-0) 19 si es que no lo ha hecho ya.

Si lleva a cabo la instalación desde un CD y ha habilitado la ejecución automática en la estación de trabajo, el programa Launchapd de Rational Functional Tester se inicia automáticamente al insertar el primer disco de instalación en la unidad de CD. Si lleva a cabo la instalación desde una imagen electrónica o si no ha configuración la ejecución automática en la estación de trabajo, deberá iniciar el programa Launchpad manualmente.

Para iniciar el programa Launchpad:

- 1. Inserte el CD IBM Rational Functional Tester en la unidad de CD. Para Linux: asegúrese de montar la unidad de CD.
- 2. Si está habilitada la ejecución automática en el sistema, el Launchpad de IBM Rational Functional Tester se abrirá automáticamente. Si no ha habilitado la ejecución automática en el sistema:
- v Para Windows: Ejecute el archivo launchpad.exe ubicado en el directorio raíz del CD.
- v Para Linux: Ejecute el archivo launchpad.sh ubicado en el directorio raíz del CD.

### <span id="page-35-0"></span>**Inicio de una instalación desde un programa Launchpad**

- 1. Inicie el programa Launchpad.
- 2. Si todavía no lo ha hecho, lea la información del release pulsando **Notas del release**.
- 3. Cuando esté preparado para iniciar la instalación, pulse **Instalar IBM Rational Functional Tester**.
- 4. Si IBM Installation Manager no se ha detectado en su sistema o si se ha instalado una versión anterior, debe continuar con la instalación del último release.
- 5. Siga las instrucciones del asistente que aparecen en pantalla para completar la instalación de IBM Installation Manager. Consulte ["Instalación](#page-30-0) de Installation Manager en [Windows"](#page-30-0) en la página 25 para obtener más información.
- 6. Cuando la instalación de IBM Installation Manager se haya realizado satisfactoriamente, pulse **Finalizar** para cerrar el asistente. Una vez que se complete la instalación, IBM Installation Manager se abre automáticamente.
- 7. Si se trata de una instalación nueva, pulse **Instalar paquetes** y siga las instrucciones del asistente que aparecen en la pantalla para completar la instalación del proceso. Para obtener información detallada, consulte ["Instalación](#page-36-0) de IBM Rational Functional Tester mediante la interfaz gráfica de IBM [Installation](#page-36-0) Manager" en la página 31
	- **Nota:** Puede instalar IBM Rational Functional Tester Extension for Terminal-based Applications Versión 7.0.1 con Rational Functional Tester Versión 7.0.1.
- 8. Si se trata de una actualización del producto, pulse **Actualizar paquetes** y siga las instrucciones del asistente que aparecen en la pantalla para completar el proceso de actualización. Para obtener más detalles, consulte el apartado ["Actualización](#page-74-0) de Rational Functional Tester" en la página 69.
	- **Nota:** Puede instalar IBM Rational Functional Tester Extension for Terminal-based Applications Versión 7.0.1 después de que actualice Rational Functional Tester a la versión 7.0.1.
## <span id="page-36-0"></span>**Instalación de IBM Rational Functional Tester mediante la interfaz gráfica de IBM Installation Manager**

Los pasos siguientes describen la instalación del paquete de IBM Rational Functional Tester con la GUI de Installation Manager. Si tiene licencias para Functional Tester Extension for Terminal-based Applications, utilizando Installation Manager puede instalar Extension for Terminal-based Applications con Functional Tester o después de instalar Functional Tester.

- 1. En la página de inicio de Installation Manager, pulse **Instalar paquetes**.
	- **Nota:** Si se encuentra una nueva versión de Installation Manager, se le solicitará que confirme que desea instalarla antes de continuar. Pulse **Aceptar** para continuar. Installation Manager instalará automáticamente la nueva versión, se detendrá, se reiniciará y se reanudará.
- 2. La página Instalar del asistente Instalar paquetes incluye todos los paquetes encontrados en los repositorios en los que ha buscado Installation Manager. Si se descubren dos versiones de un paquete, sólo se muestra la versión del paquete más reciente o recomendada.
	- v Para visualizar todas las versiones de cualquier paquete encontrado por Installation Manager, pulse **Mostrar todas las versiones**.
	- v Para volver a la visualización de sólo los paquetes recomendados, pulse **Mostrar sólo recomendadas**.

**Nota:** Si tiene licencias para Functional Tester Extension for Terminal-based Applications, este paquete también está listando en la página Instalar.

- 3. Pulse el paquete IBM Rational Functional Tester para visualizar su descripción en el panel **Detalles**.
	- **Nota:** Asimismo, puede ver los detalles del paquete Functional Tester Extension for Terminal-based Applications.
- 4. Para buscar actualizaciones del paquete IBM Rational Functional Tester, pulse **Comprobar otras versiones y extensiones**.
	- **Nota:** Para que Installation Manager busque en las ubicaciones de repositorio de actualizaciones de IBM predefinidas los paquetes instalados, debe seleccionarse la preferencia **Buscar en los repositorios enlazados durante la instalación y las actualizaciones** en la página de preferencias de la página Repositorios. Esta preferencia está seleccionada de forma predeterminada. También es necesario tener acceso a Internet.

Installation Manager busca actualizaciones en el repositorio de actualizaciones de IBM predefinido del paquete del producto. También busca las ubicaciones de repositorio que se han establecido. Un indicador de progreso muestra que la búsqueda se está llevando a cabo. Puede instalar actualizaciones a la vez que instala el paquete de producto base.

5. Si se encuentran las actualizaciones del paquete IBM Rational Functional Tester, se mostrarán en la lista **Paquetes de instalación** de la página Instalar paquetes debajo de su producto correspondiente. De forma predeterminada, sólo se muestran las actualizaciones recomendadas.

- v Para ver todas las actualizaciones encontradas para los paquetes disponibles, pulse **Mostrar todas las versiones**.
- v Para visualizar una descripción de paquete en **Detalles**, pulse el nombre del paquete. Si hay disponible información adicional sobre el paquete como, por ejemplo, un archivo readme o las notas de release, se incluye un enlace **Más información** al final del texto de descripción. Pulse el enlace para mostrar la información adicional en un navegador. Para conocer en profundidad el paquete que está instalando, revise toda la información de antemano.

**Nota:** Asimismo, puede buscar actualizaciones en el paquete Functional Tester Extension for Terminal-based Applications.

- 6. Seleccione el paquete IBM Rational Functional Tester y todas las actualizaciones del paquete que desea instalar. Las actualizaciones con dependencias se seleccionan automáticamente y se borran de forma conjunta. Pulse **Siguiente** para continuar.
	- **Nota:** Para instalar Functional Tester Extension for Terminal-based Applications, seleccione el paquete IBM Rational Functional Tester Extension for Terminal-based Applications.
	- **Nota:** Si instala varios paquetes a la vez, todos los paquetes se instalan en el mismo grupo de paquetes.
- 7. En la página de licencias, lea el acuerdo de licencia para el paquete seleccionado.

Si ha seleccionado más de un paquete para la instalación, es posible que existe un acuerdo de licencia para cada paquete. En la parte izquierda de la página **Licencia**, pulse la versión de cada paquete para que se visualice su acuerdo de licencia. Las versiones de paquete que ha decidido instalar (por ejemplo, el paquete base y una actualización) se enumeran en el nombre del paquete.

- a. Si está de acuerdo con los términos de todos los acuerdos de licencia, pulse **Acepto los términos de los acuerdos de licencia**.
- b. Pulse **Siguiente** para continuar.
- 8. En la página Ubicación, teclee la vía de acceso para el *directorio de recursos compartidos* en el campo **Directorio de recursos compartidos** o acepte la vía de acceso predeterminada. El directorio de recursos compartidos contiene recursos que pueden ser compartidos por uno o varios grupos de paquetes. Pulse **Siguiente** para continuar.
	- **Importante:** *(Únicamente para Rational Functional Tester Versión 7.0.1 y posterior)* Si está realizando una instalación inicial y actualizando a la versión 7.0.1 al mismo tiempo en Windows Vista, para permitir que los usuarios sin privilegios de administrador trabajen con Rational Functional Tester, no elija un directorio dentro del directorio Archivos de programa (C:\Archivos de programa\).

La vía de acceso predeterminada es:

- Para Windows: C:\Archivos de programa\IBM\SDP70Shared
- Para Linux: /opt/IBM/SDP70Shared
- **Importante:** Puede especificar el directorio de recursos compartidos sólo la primera vez que instale un paquete. Para ello, utilice el disco con más capacidad para ayudar a garantizar que se dispone del espacio adecuado para los recursos compartidos de futuros

paquetes. No es posible cambiar la ubicación del directorio a menos que se desinstalen todos los paquetes.

**Nota:** Asegúrese de que la vía de acceso de instalación no contiene paréntesis.

- 9. En la página Ubicación, cree un*grupo de paquetes* en el que instalar el paquete de IBM Rational Functional Tester o, si se trata de una actualización, utilice el grupo de paquetes existente. Un grupo de paquetes representa un directorio en el cual los paquetes comparten recursos con otros paquetes en el mismo grupo. Para crear un nuevo grupo de paquetes:
	- a. Pulse **Crear nuevo grupo de paquetes**.
	- b. Escriba la vía de acceso del directorio de instalación para el grupo de paquetes. El nombre del grupo de paquetes se crea automáticamente.

**Importante:** *(Únicamente para Rational Functional Tester Versión 7.0.0.2 y posterior)* Si está realizando una instalación inicial y actualizando a la versión 7.0.1 al mismo tiempo en Windows Vista, para permitir que los usuarios sin privilegios de administrador trabajen con Rational Functional Tester, no elija un directorio dentro del directorio Archivos de programa (C:\Archivos de programa\).

La vía de acceso predeterminada es:

- Para Windows: C:\Archivos de programa\IBM\SDP70
- Para Linux: /opt/IBM/SDP70
- c. Pulse **Siguiente** para continuar.
- **Nota:** Functional Tester Extension for Terminal-based Applications sólo se puede instalar en el grupo de paquetes Functional Tester.
- 10. En la página Ubicación siguiente, puede optar por ampliar el entorno de desarrollo integrado Eclipse ya instalado en el sistema y añadir la funcionalidad en los paquetes que está instalando. Debe disponer de Eclipse Versión 3.2.1 con las actualizaciones más recientes de eclipse.org para seleccionar esta opción.
	- v Si no desea ampliar un entorno de desarrollo integrado Eclipse existente, pulse **Siguiente** para continuar.
	- v Para ampliar un entorno de desarrollo integrado Eclipse existente:
		- a. Seleccione **Ampliar un Eclipse existente**.
		- b. En el campo **Entorno de desarrollo integrado Eclipse**, escriba o vaya a la ubicación de la carpeta que contiene el archivo ejecutable de Eclipse (eclipse.exe o eclipse.bin). Installation Manager comprobará si la versión del entorno de desarrollo integrado de Eclipse es válido para el paquete que se está instalando. El campo **JVM de IDE de Eclipse** muestra la máquina virtual Java (JVM) del IDE especificado.
		- c. Pulse **Siguiente** para continuar.
- 11. En la página Características de **Idiomas**, seleccione los idiomas para el grupo de paquetes. Se instalarán las traducciones del idioma nacional correspondiente de la interfaz de usuario y la documentación del paquete IBM Rational Functional Tester.
- 12. En la siguiente página Características, seleccione las características del paquete que desea instalar.
	- a. Opcional: Para ver las relaciones de dependencia entre las características, seleccione **Mostrar dependencias**.
- b. Opcional: Pulse en una característica para ver una breve descripción de la misma en **Detalles**.
- c. Seleccione o desmarque las características en los paquetes. Installation Manager establecerá automáticamente todas las dependencias con otras características y mostrará los requisitos de espacio en disco y tamaño de descarga actualizados para la instalación.
- d. Cuando haya terminado de seleccionar características, pulse **Siguiente** para continuar.
- 13. En la página Resumen, revise las opciones antes de instalar el paquete IBM Rational Functional Tester. Si desea modificar las selecciones que ha realizado en las páginas anteriores, pulse **Atrás** y lleve a cabo las modificaciones. Cuando esté satisfecho con las selecciones de la instalación, pulse **Instalar** para instalar el paquete. Un indicador de progreso muestra que se ha completado el porcentaje de la instalación.
- 14. Cuando el proceso de instalación haya completado, un mensaje confirmará que el proceso se ha realizado correctamente.
	- a. Pulse **Ver archivo de registro** para abrir el archivo de registro de instalación de la sesión actual en una ventana nueva. Deberá cerrar la ventana Registro de instalación para continuar.
	- b. En el asistente de instalación de paquetes, seleccione si desea que IBM Rational Functional Tester se inicie al salir.
	- c. Pulse **Finalizar** para iniciar el paquete seleccionado. El asistente Instalar paquete se cierra para volver a la página Inicio de Installation Manager.
	- **Nota:** Functional Tester Extension for Terminal-based Application instala la característica de IBM SWT HA Beans de IBM Host On-Demand en el sistema. Si la última versión de IBM Host On-Demand está disponible en el sistema, Extension for Terminal-based Application utiliza la característica de IBM SWT HA Beans que está instalada. No desinstale IBM Host On-Demand porque Extension for Terminal-based Application lo requiera.

## **Cómo trabajar con agentes de pruebas**

Los agentes de pruebas son sistemas remotos que tienen la posibilidad de ejecutar scripts de prueba.

Puede utilizar Rational TestManager o Rational ClearQuest Test Manager para coordinar las actividades de pruebas remotas desde un sistema local.

Hay que realizar los siguientes pasos para ejecutar scripts de prueba de forma remota:

- 1. Instalar Rational Functional Tester en un sistema local.
- 2. Instalar IBM Rational TestManager v2003.06.15 (Service Release 5), o posterior, o Rational ClearQuest Test Manager en el sistema local.
- 3. Para trabajar con TestManager, instale el software de Rational Test Agent, ubicado en el CD TestManager, y la característica de agente de Rational Functional Tester en el agente remoto.
- 4. Para trabajar con Rational ClearQuest Test Manager, instale la característica de agente de Rational Functional Tester en el agente remoto. (Se puede instalar tan sólo el agente como todo Rational Functional Tester).
- 5. Iniciar el software Rational Test Agent o IBM Rational Agent Controller en el sistema remoto.
- 6. Habilitar los entornos en el sistema remoto.
- 7. Configurar las aplicaciones para que se ejecuten en el sistema remoto.

### **Instalación de Rational Test Agent en Windows**

Este tema describe la forma en que instalar Rational Test Agent en un sistema Windows.

Siga estos pasos:

- 1. Inicie una sesión con privilegios de administración.
- 2. Inserte el CD que contiene el software Rational Test Agent en la unidad de CD. Si la instalación no se inicia de forma automática, siga estos pasos:
	- a. Pulse **Inicio** → **Ejecutar**.
	- b. Escriba unidad cd:\SETUP.EXE.
	- c. Pulse **Aceptar**.
- 3. El la página Configuración de software, pulse **Siguiente**.
- 4. En la lista de productos, seleccione **Rational Test Agent**.
- 5. Pulse **Siguiente**.
- 6. Seleccione todos los valores predeterminados que proporcione el asistente. Podría ser necesario reiniciar el sistema para que se complete la instalación.
- 7. Pulse **Finalizar** en el último recuadro de diálogo.

Después de instalar Rational Test Agent, debe instalar la característica Agent de Rational Functional Tester, que se encuentra en el CD Rational Functional Tester.

## **Cómo iniciar Rational Test Agent en Windows**

Este tema describe la forma en que iniciar Test Agent en un sistema Windows.

Para iniciar Rational Test Agent en Windows, siga estos pasos:

- 1. Pulse **Inicio** → **Programas** → **Rational Test Agent** → **Rational Test** → **Rational Test Agent**.
- 2. Habilite los entornos de prueba que desee utilizar en el agente de pruebas.
- 3. Configure las aplicaciones que desee probar en el agente de pruebas.

## **Instalación de Rational Test Agent en Linux**

Este tema describe la forma en que instalar Rational Test Agent en un sistema Linux.

Antes de empezar, asegúrese de desinstalar todas las versiones anteriores de Rational Functional Tester y XDE Tester e inhabilitar todas sus variables de entorno.

Siga estos pasos:

- 1. Inicie una sesión con privilegios de administración.
- 2. Cree el directorio de instalación:

% mkdir -p /usr/rational/test

3. Inserte el CD-ROM que contiene el software Rational Test Agent en la unidad de CD.

Si el CD no se monta de forma automática, especifique el mandato mount de Linux en el indicador de mandatos:

% mount /dev/cdrom /mnt/cdrom

- 4. Vaya al directorio test:
	- % cd /usr/rational/test
- 5. Especifique el mandato tar para copiar los archivos de Rational Test Agent en la unidad de disco duro:
	- % tar xzpf /mnt/cdrom/linux\_agent.tar.gz

### **Cómo iniciar Rational Test Agent y RAServer en Linux**

Este tema describe la forma en que iniciar Rational Test Agent y RAServer en Linux.

Antes de ejecutar Rational Test Agent, debe establecer la variable de entorno RATL\_RTHOME en /usr/rational/test especificando uno de los siguientes mandatos:

% export RATL\_RTHOME=/usr/rational/test

% setenv RATL\_RTHOME=/usr/rational/test

Para iniciar Rational Test Agent en Linux, siga estos pasos:

- 1. Establezca la variable de entorno LD\_LIBRARY\_PATH en libjava.so del JRE que se esté utilizando actualmente.
- 2. Establezca CLASSPATH en <directorio instalación producto>/bin/ rational\_ft.jar
- 3. Ejecute el siguiente mandato:

source <directorio instalación producto>/rtsetup.

4. Desde el directorio de instalación de Test Manager, ejecute RTsagt.

Entre el siguiente mandato desde el directorio de instalación del producto para iniciar RAServer para la ejecución remota de ClearQuest Test Manager:

```
ft_agent_start
```
Podrá verificar que Test Agent está en ejecución entrando este mandato:

ps -ef | grep rtprvd

Podrá verificar que RAServer está en ejecución entrando este mandato:

ps -ef | grep RAServer

### **Cómo habilitar entornos en agentes de pruebas**

Este tema describe la forma en que habilitar entornos de prueba en agentes de pruebas.

La primera vez que se inicia Rational Functional Tester, habilita de forma automática su entorno para que se ejecuten scripts de prueba funcional. Si añade un navegador o un nuevo entorno de Java, debe habilitar el nuevo navegador o entorno de Java.

Si se utiliza TestManager o Rational ClearQuest Test Manager para coordinar las actividades de pruebas y ejecutar un script de prueba funcional en un sistema de agente de pruebas, hay que habilitar entornos en el sistema agente que ejecuta el script.

Siga estos pasos para habilitar entornos:

- 1. Siga uno de estos pasos para iniciar el Habilitador.
	- a. Para Windows: Vaya al directorio en el que se encuentra el archivo rational\_ft.jar (de manera predeterminada, <directorio de instalación de productos>\FunctionalTester\bin) y escriba, en la línea de mandatos: java -jar rational\_ft.jar -enable

#### **Nota:**

Es posible que también tenga que escribir la vía de acceso completa al JRE de IBM, que se encuentra, de forma predeterminada, en <directorio de instalación de productos>\SDP70\jdk\jre\bin.

- b. Para Linux: Escriba desde la línea de mandatos: /opt/IBM/SDp7.0/ ft cmdline -enable
- 2. Cuando se inicie el Habilitador, pulse la pestaña **Navegadores web** para habilitar navegadores.
- 3. Pulse el separador **Entornos Java** para habilitar los entornos de Java.
- 4. Pulse **Aceptar**.

## **Configuración de aplicaciones en agentes de pruebas**

Este tema describe la forma en que configurar aplicaciones en agentes de pruebas.

Antes que se puedan realizar pruebas en las aplicaciones, es necesario configurarlas. Cuando se configuran las aplicaciones, se proporciona el nombre, la vía de acceso y otra información sobre la aplicación que se desea probar. Esta información se utiliza durante la grabación y reproducción para asegurarse de que el script de prueba es más robusto y portátil. Si utiliza TestManager para la ejecución remota en un sistema Test Agent, necesitará configurar las aplicaciones en el sistema agente que ejecuta el script.

Siga estos pasos para configurar las aplicaciones:

- 1. Para iniciar la Herramienta de configuración de aplicaciones:
	- a. Para Windows: Vaya al directorio en que se encuentra el archivo rational\_ft.jar (de manera predeterminada, <directorio instalación producto>\FunctionalTester\bin) y, en la línea de mandatos, escriba:

java -jar rational\_ft.jar -appConfig

- **Nota:** Es posible que también tenga que escribir la vía de acceso completa al JRE de IBM, que se encuentra, de forma predeterminada, en <directorio instalación producto>\SDP70\jdk\jre\bin.
- b. Para Linux: Escriba desde la línea de mandatos: /opt/IBM/SDp7.0/ ft cmdline -appconfig
- 2. Pulse **Añadir**. Se inicia la Herramienta de configuración de aplicaciones.
- 3. Seleccione el tipo de aplicación y pulse **Siguiente**.
- 4. Elija uno de los siguientes pasos para configurar la aplicación:
	- v Para una aplicación Java, pulse **Examinar** y seleccione el archivo .class o .jar de la aplicación Java que desee añadir.
	- Para una aplicación HTML:
		- a. Seleccione el tipo de HTML a probar (Local o URL).
		- b. Pulse **Siguiente**.
		- c. Si seleccionó URL, entre el URL para utilizarlo para las pruebas y a continuación continúe con el paso 6 más abajo. Si seleccionó Local, puede examinar la ubicación del archivo .htm o .html, o bien escribir el nombre de vía de acceso completa del archivo. Continúe en el siguiente paso.
	- v Para archivos ejecutables o archivos por lotes, pulse **Examinar** y efectúe su selección.
- 5. Pulse **Abrir**.

En el campo Nombre de archivo aparecerán el nombre y la vía de acceso del archivo.

6. Pulse **Finalizar**.

La aplicación aparece en la lista Aplicaciones en la Herramienta de configuración de aplicaciones.

7. Revise la información en la lista Información detallada.

Para una aplicación Java, se cumplimentan de forma automática los campos Nombre, Tipo, Vía de acceso, archivo .class/.jar y Directorio de trabajo. Los campos JRE, Vía de acceso de clase y Args son opcionales.

- 8. Edite en los campos la información que necesite cambiar. Para obtener más detalles, consulte la ayuda del producto.
- 9. Pulse **Ejecutar** para asegurarse de que la aplicación se ha configurado correctamente.
- 10. Pulse **Aceptar** o **Aplicar** para que se guarden los cambios realizados.

**Nota:** Después de añadir una aplicación, se puede editar su información siempre que se desee abriendo la Herramienta de configuración de aplicaciones y seleccionado la aplicación en la lista de aplicaciones. Si desea eliminar una aplicación de la lista de aplicaciones, seleccione la aplicación y pulse **Eliminar**.

# **Instalación silenciosa**

Puede instalar el paquete de productos Rational Functional Tester ejecutando Installation Manager en la modalidad de instalación silenciosa. Al ejecutar Installation Manager en modalidad silenciosa, la interfaz de usuario no puede utilizarse; en su lugar, Installation Manager utiliza un archivo de respuestas para emitir mandatos que sean necesarios para instalar el paquete de productos. También puede instalar Installation Manager de forma silenciosa utilizando el instalador de Installation Manager. A continuación, puede utilizar el instalador para instalar de forma silenciosa los paquetes de productos.

La ejecución de Installation Manager en modalidad silenciosa es útil, ya que permite utilizar el proceso por lotes para instalar, actualizar, modificar y desinstalar paquetes de productos a través de scripts.

Tenga en cuenta que deberá instalar Installation Manager para poder instalar el paquete Rational Functional Tester en modalidad silenciosa. Consulte el apartado "Gestión de IBM [Installation](#page-30-0) Manager" en la página 25 para obtener información sobre cómo instalar Installation Manager.

Existen dos tareas principales necesarias para la instalación silenciosa:

- 1. Creación del archivo de respuestas.
- 2. Ejecución de Installation Manager en modalidad de instalación silenciosa.

## **Creación de un archivo de respuestas con Installation Manager**

Puede crear un archivo de respuestas registrando sus acciones a medida que instala un paquete de productos Rational Functional Tester mediante Installation Manager, o bien el instalador de Installation Manager. Al registrar un archivo de respuestas, todas las selecciones que realice en la GUI de Installation Manager se almacenarán en un archivo XML. Si ejecuta Installation Manager en modalidad silenciosa, Installation Manager utilizará el archivo de respuestas XML para ubicar el repositorio que contiene el paquete, seleccionar las características que deben instalarse, etc.

Para registrar un archivo de respuestas para la instalación (o desinstalación):

- 1. En una línea de mandatos, cambie al subdirectorio eclipse en el directorio en el que ha instalado Installation Manager. Por ejemplo:
	- Para Windows: cd C:\Archivos de programa\IBM\Installation Manager\eclipse
	- Para otras plataformas: cd /opt/IBM/InstallationManager/eclipse
- 2. En una línea de mandatos, escriba el mandato siguiente para iniciar Installation Manager, sustituyendo el nombre de archivo propio y la ubicación del archivo de respuestas y, (opcionalmente) el archivo de registro:
	- v IBMIM –record <vía de acceso y nombre del archivo de respuestas> -log <vía de acceso y nombre del archivo de registro>. Por ejemplo, IBMIM.exe –record c:\mylog\responsefile.xml -log c:\mylog\record\_log.xml
	- v Puede registrar un archivo de respuestas sin instalar o desinstalar un producto añadiendo el argumento -skipInstall <agentDataLocation> opcional. Tenga en cuenta que <agentDataLocation> debe ser un directorio en el que se pueda escribir. El argumento hace que Installation Manager

guarde los datos de instalación sin instalar el producto. Puede utilizar el mismo <agentDataLocation> en la siguiente sesión de grabación para registrar actualizaciones o modificaciones del producto o para registrar la gestión de licencias. Observe que los productos instalados o las preferencias, incluidos los valores de repositorio que puede haber establecido durante la instalación al no utilizar el argumento -skipInstall, no se almacenan. Si utiliza -skipInstall hará que la instalación sea más rápida porque IM no está instalando el producto, simplemente está registrando los datos de instalación.

La sintaxis para utilizar el argumento skipInstall es: IBMIM -record <vía de acceso y nombre del archivo de respuestas> skipInstall <un directorio que admita grabación para la ubicación de datos del agente>. Por ejemplo, IBMIM -record c:\mylog\responsefile.xml -skipInstall c:\temp\recordData

- **Nota:** Compruebe que existan las vías de acceso de archivo que especifique; Installation Manager no creará directorios para el archivo de respuesta y el archivo de registro.
- 3. Siga las instrucciones del asistente Instalar paquetes que aparecen en pantalla para seleccionar las opciones de instalación. Para obtener más detalles, consulte el apartado ["Instalación](#page-36-0) de IBM Rational Functional Tester mediante la interfaz gráfica de IBM [Installation](#page-36-0) Manager" en la página 31.
- 4. Pulse **Finalizar** y, a continuación, cierre Installation Manager.

Se crea un archivo de respuestas XML el cual reside en la ubicación especificada en el mandato.

## **Registro de un archivo de respuestas con el instalador de Installation Manager**

Puede utilizar el instalador de Installation Manager para registrar la instalación den Installation Manager y otros productos.

Para registrar la instalación de Installation Manager, siga estos pasos:

- 1. Descomprima Installation Manager y, a continuación vaya al directorio de Recording Eclipse.
- 2. Para empezar el registro, especifique install -record <vía de acceso y nombre del archivo de respuestas> -skipInstall <agentDataLocation> -vmargs -Dcom.ibm.cic.agent.hidden=false

#### **Registro de una instalación del producto con el instalador**

Para empezar a registrar una instalación del producto con el instalador de Installation Manager, siga estos pasos:

- 1. Vaya al directorio eclipse situado en la ubicación en la que ha descomprimido Installation Manager.
- 2. Abra el archivo install.ini eliminado las líneas siguientes: -input y@osgi.install.area/install.xml
- 3. Especifique el mandato siguiente: install -record <vía de acceso y nombre del archivo de respuestas> -skipInstall <agentDataLocation>, por ejemplo: install -record
- 4. Inicie Installation Manager y complete el asistente Instalar paquetes.

## **Instalación y ejecución de Installation Manager en modalidad silenciosa**

Utilice el instalador de Installation Manager para instalar Installation Manager; a continuación, utilice Installation Manager para instalar paquetes de producto en modalidad silenciosa desde una línea de mandatos.

Consulte el [Sitio](http://publib.boulder.ibm.com/infocenter/install/v1m0r0/index.jsp) web de Installation Manager para consultar documentación adicional sobre cómo ejecutar el software en modalidad silenciosa. Por ejemplo, realizando una instalación silenciosa desde un repositorio que requiere autenticación (ID de usuario y contraseña).

En la tabla siguiente se describen los argumentos utilizados con el mandato de instalación silenciosa:

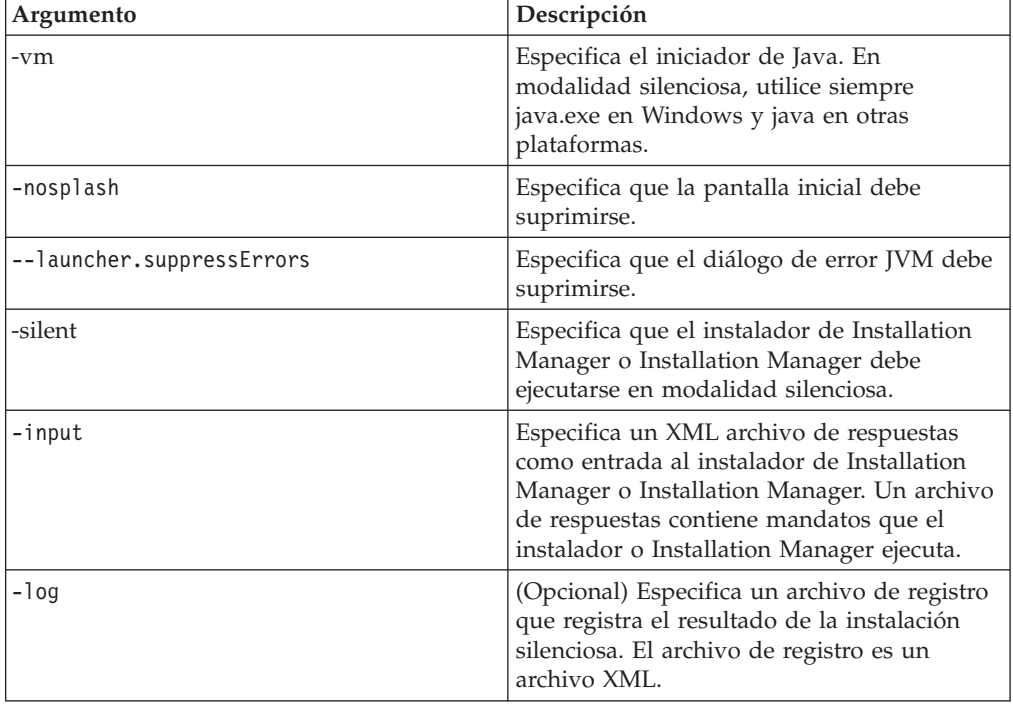

Tanto el instalador de Installation Manager como Installation Manager tienen un archivo de inicialización o .ini silent-install.ini que incluye valores predeterminados para los argumentos en la tabla.

El instalador de Installation Manager se utiliza para instalar Installation Manager. Para instalar Installation Manager en modalidad silenciosa, siga estos pasos.

Para instalar Installation Manager en modalidad silenciosa, descomprima el instalador y pase al subdirectorio eclipse; a continuación, utilice los mandatos siguientes:

- v Para Windows: installc –-launcher.ini silent-install.ini -log <vía de acceso y nombre del archivo de registro>. Por ejemplo: installc --launcher.ini silent-install.ini -log c:\mylogfile.xml
- v Para otras plataformas: install --launcher.ini silent-install.ini -log <vía de acceso y nombre del archivo de registro>. Por ejemplo, install --launcher.ini silent-install.ini -log /root/mylogs/mylogfile.xml

Tras tener instalado Installation Manager, puede utilizarlo para instalar otros productos. También puede utilizar el instalador de Installation Manager para instalar los productos.

Para ejecutar Installation Manager en modalidad silenciosa, ejecute el mandato siguiente desde el subdirectorio eclipse:

- v Para Windows: IBMIMc.exe --launcher.ini silent-install.ini -input <vía de acceso y nombre del archivo de respuestas> -log <vía de acceso y nombre del archivo de registro>. Por ejemplo: IBMIMc.exe --launcher.ini silent-install.ini -input c:\mylog\responsefile.xml -log c:\mylog\ silent\_install\_log.xml
- v Para otras plataformas: IBMIM --launcher.ini silent-install.ini -input <vía de acceso y nombre del archivo de respuestas> -log <vía de acceso y nombre del archivo de registro>. Por ejemplo: IBMIM --launcher.ini silent-install.ini -input /root/mylog/responsefile.xml –log /root/mylog/ silent\_install\_log.xml

Si desea instalar productos de forma silenciosa mediante el instalador de Installation Manager, desde el directorio eclipse, entre el mandato siguiente:

- v Para Windows: installc.exe --launcher.ini silent-install.ini -input <vía de acceso y nombre del archivo de respuestas> -log <vía de acceso y nombre del archivo de registro>. Por ejemplo: installc --launcher.ini silent-install.ini -input c:\mylog\responsefile.xml -log c:\mylog\ silent install log.xml
- v Para otras plataformas: install.exe --launcher.ini silent-install.ini -input <vía de acceso y nombre de archivo de respuestas> -log <vía de acceso y nombre de archivo de registro>. Por ejemplo: IBMIM --launcher.ini silent-install.ini -input /root/mylog/responsefile.xml –log /root/mylog/ silent\_install\_log.xml

Cuando el instalador de Installation Manager o Installation Manager se ejecuta en modalidad de instalación silenciosa; lee el archivo de respuestas y graba un archivo de registro en el directorio especificado. Aunque los archivos de respuestas son necesarios a la hora de ejecutar el programa en modalidad de instalación silenciosa, los archivos de registro son opcionales. El resultado de esta ejecución debe ser un estado 0 si es satisfactoria y un número distinto de cero en caso de anomalía.

## **Búsqueda e instalación silenciosa de todos los productos disponibles**

Puede buscar e instalar de forma silenciosa las actualizaciones de todos los productos disponibles.

Para buscar e instalar de forma silenciosa todos los productos disponibles:

- 1. En una línea de mandatos, cambie al subdirectorio eclipse en el directorio en el que ha instalado Installation Manager.
- 2. Especifique y ejecute el mandato siguiente, sustituyendo las ubicaciones propias del archivo de respuestas y, opcionalmente, el archivo de registro:
	- v Para Windows: IBMIMc.exe --launcher.ini silent-install.ini -installAll -log <vía de acceso y nombre del archivo de registro>
	- v Para otras plataformas: IBMIM --launcher.ini silent-install.ini -installAll -log <vía de acceso y nombre del archivo de registro>

Se instalarán todos los productos disponibles conocidos para Installation Manager.

## **Instalación silenciosa de actualizaciones de todos los productos instalados actualmente**

Puede buscar e instalar de forma silenciosa las actualizaciones de todos los productos instalados actualmente.

Para buscar e instalar de forma silenciosa actualizaciones de todos los productos disponibles:

- 1. En una línea de mandatos, cambie al subdirectorio eclipse en el directorio en el que ha instalado Installation Manager.
- 2. Especifique y ejecute el mandato siguiente, sustituyendo las ubicaciones propias del archivo de respuestas y, opcionalmente, el archivo de registro:
	- v Para Windows: IBMIMc.exe --launcher.ini silent-install.ini -updateAll -log <vía de acceso y nombre del archivo de registro>
	- v Para otras plataformas: IBMIM --launcher.ini silent-install.ini -updateAll -log <vía de acceso y nombre del archivo de registro>

Se instalarán todas las actualizaciones de productos disponibles conocidas para Installation Manager.

## **Mandatos de archivo de respuestas**

Si desea utilizar las capacidades de instalación silenciosa de Installation Manager, deberá crear un archivo de respuestas que contenga todos los mandatos que Installation Manager debe ejecutar. El modo recomendable de llevar a cabo esto es crear un archivo de respuestas registrando las acciones a medida que instala el paquete de IBM Rational Functional Tester. De todos modos, puede crear o editar un archivo de respuestas de forma manual.

Existen dos categorías de mandatos para el archivo de respuestas:

- v Los **mandatos de preferencias** se utilizan para establecer preferencias que se encuentran en Installation Manager bajo **Archivo** → **Preferencias**, como por ejemplo la información de ubicación del repositorio.
- v Los **mandatos de instalación silenciosa** se utilizan para emular el asistente de instalación de paquetes de Installation Manager.

#### **Mandatos de preferencia de instalación silenciosa**

Aunque normalmente las preferencias se especifican mediante la ventana Preferencias, también es posible especificar preferencias (identificadas como claves) en un archivo de respuestas para utilizarlas durante una instalación silenciosa.

**Nota:** Puede especificar más de una preferencia en un archivo de respuestas.

Al definir preferencias en un archivo de respuestas, el código XML tendrá un aspecto similar al del ejemplo siguiente:

```
<preference
name = "la clave de la preferencia"
value = "el valor de la preferencia que debe establecerse">
</preference>
```
Utilice la tabla siguiente para identificar claves y sus valores asociados para las preferencias de la instalación silenciosa:

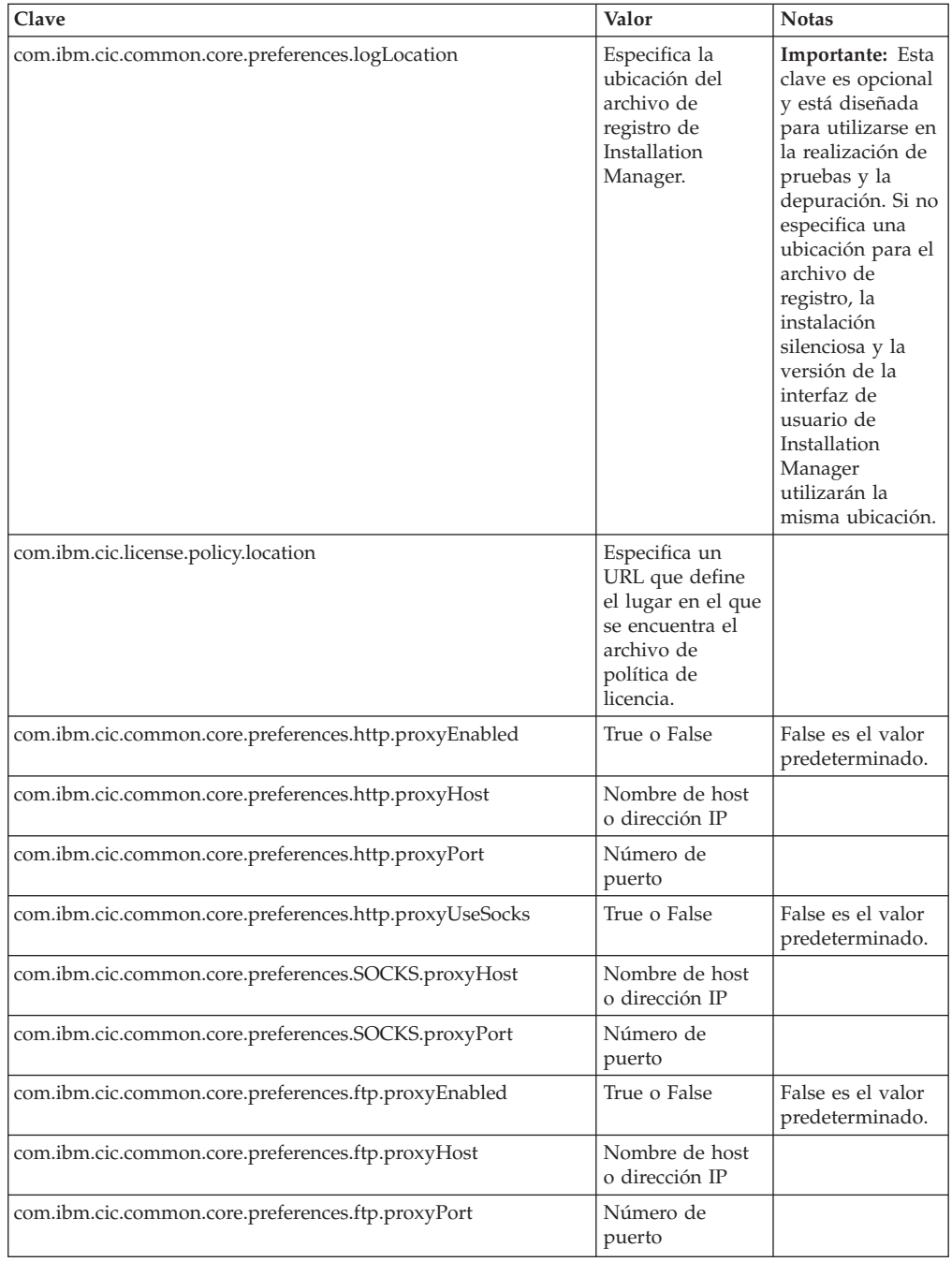

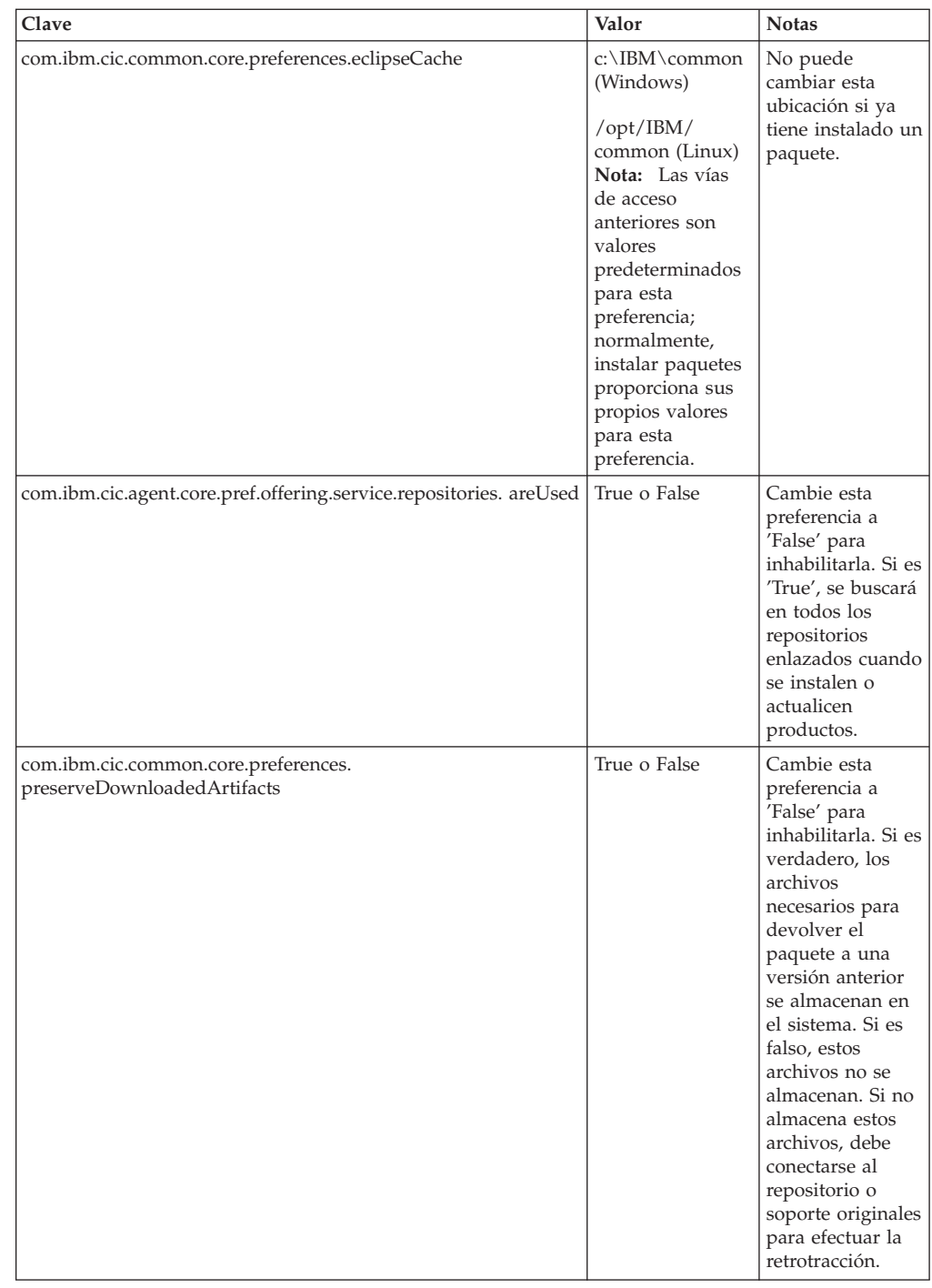

## **Mandatos de la instalación silenciosa**

Puede utilizar esta tabla de referencia para obtener más información sobre los mandatos del archivo de respuestas que pueden utilizarse durante una instalación silenciosa.

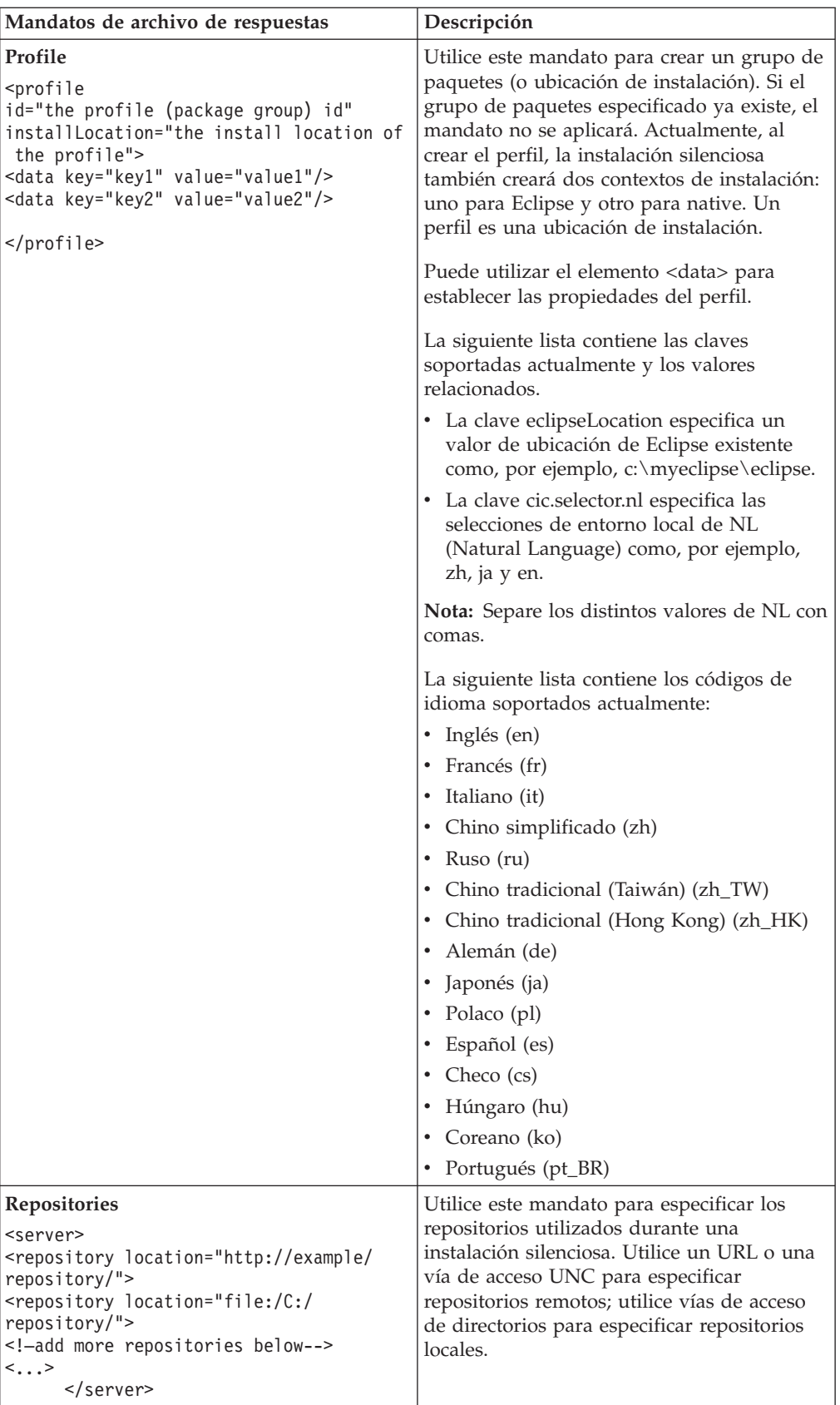

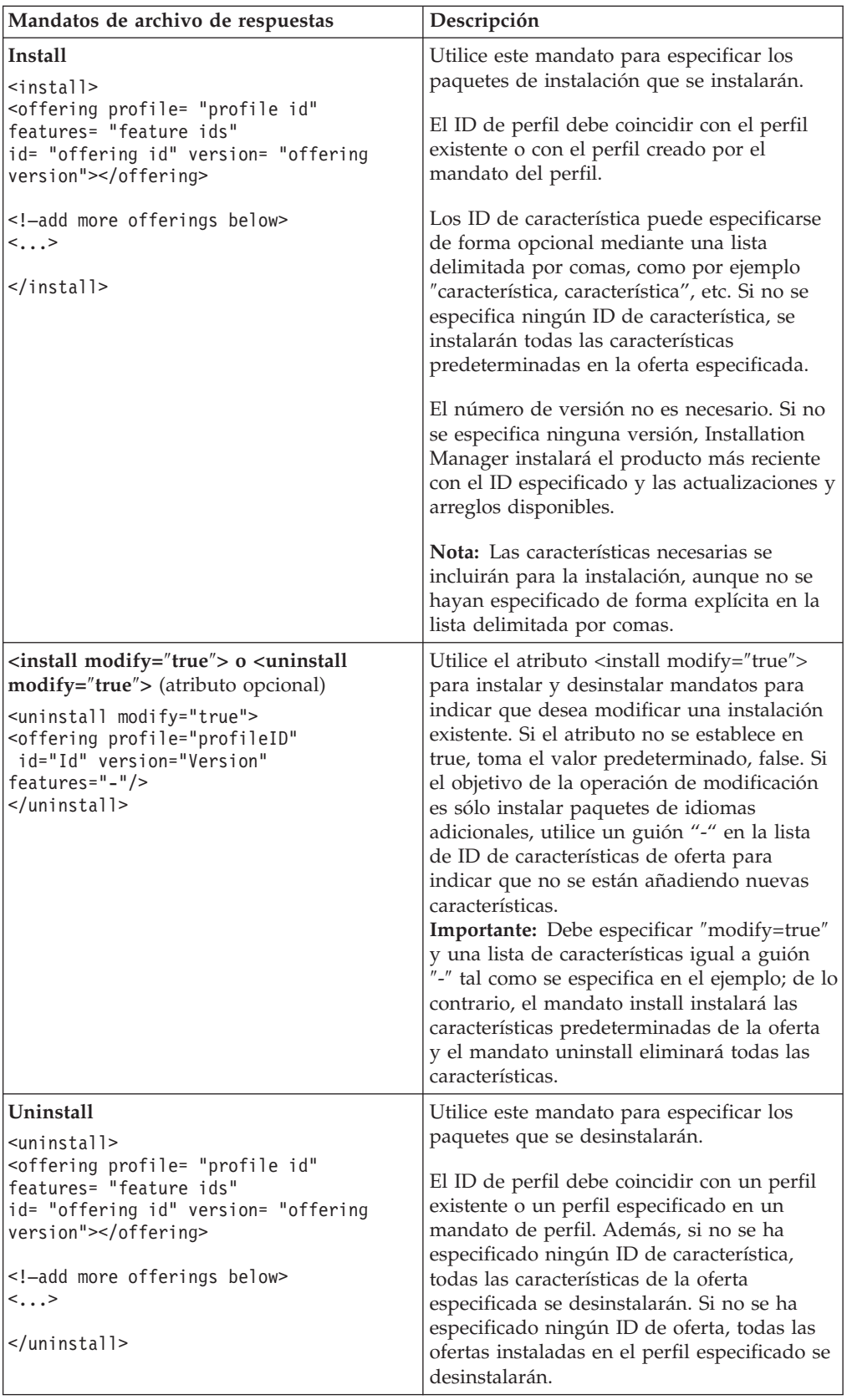

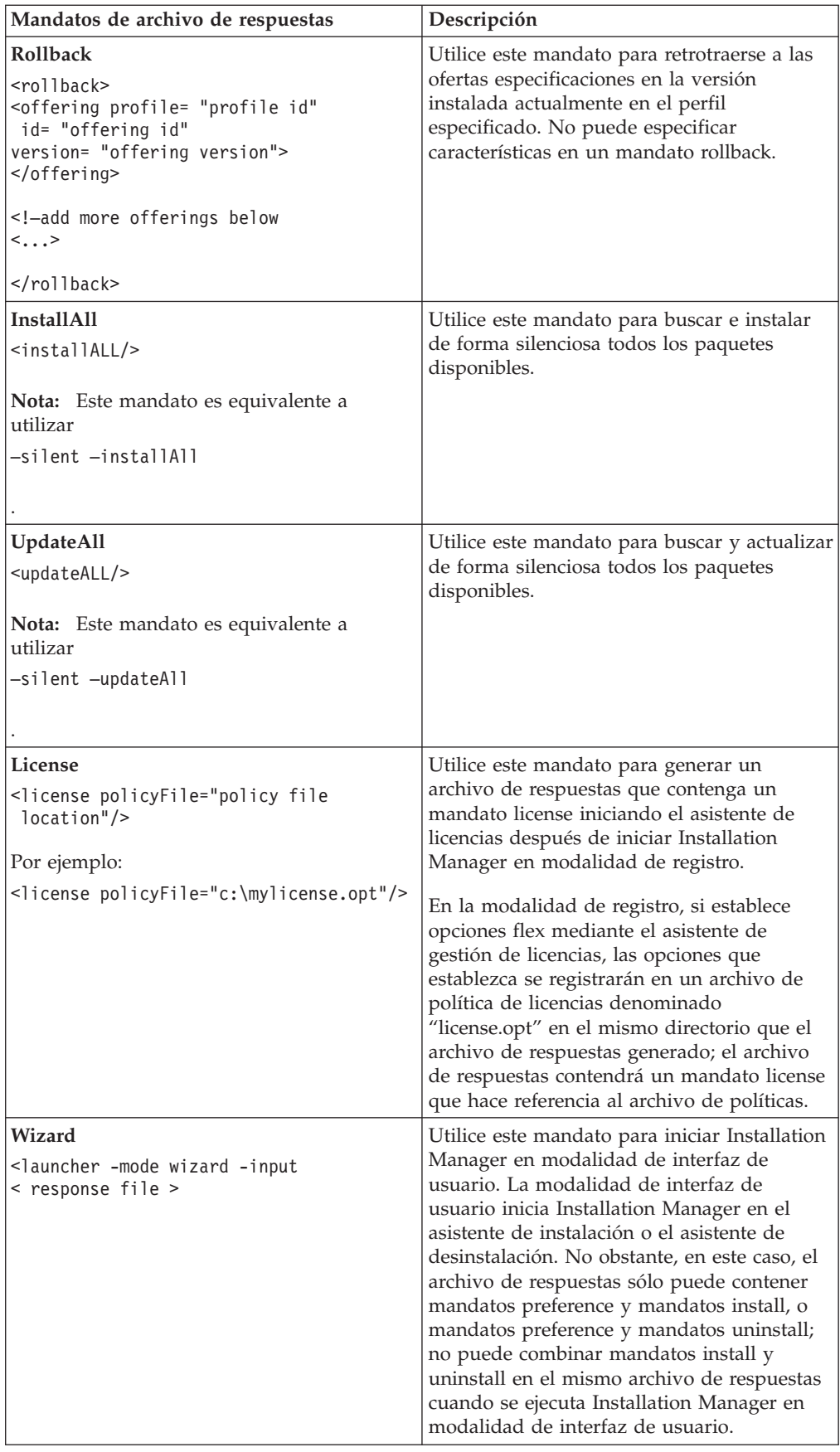

## **Referencia: Ejemplo de archivo de respuestas**

Puede utilizar un archivo de respuestas basado en XML para especificar información predefinida, como por ejemplo las preferencias de la instalación silenciosa, las ubicaciones del repositorio, los perfiles de instalación, etc. Los archivos de respuestas son beneficiosos para los equipos y empresas que desean instalar paquetes de instalación de forma silenciosa y estandarizar las ubicaciones y las preferencias de los paquetes de instalación.

```
Ejemplo de archivo de respuestas
```

```
\alpha <agent-input >
<!-- añadir preferencias -->
<preference name="com.ibm.cic.common.core.preferences. http.proxyEnabled"
value="c:/temp"/>
<!-- crear el perfil si todavía no existe -->
<profile id="my_profile" installLocation="c:/temp/my_profile"></profile>
<server>
<repository location=
"http://a.site.com/local/products/sample/20060615_1542/repository/"></repository>
</server>
<install>
<offering profile= "my_profile" features= "core" id= "ies"
version= "3.2.0.20060615">
</offering>
</install>
</agent-input>
```
## **Archivos de registro de instalación silenciosa**

Puede utilizar los archivos de registro de instalación silenciosa para examinar los resultados de una sesión de instalación silenciosa.

Una instalación silenciosa crea un archivo de registro basado en XML que registra el resultado de la ejecución silenciosa (en tanto en cuanto se especifique una vía de acceso del archivo de registro mediante –log <vía de acceso del archivo de registro>.xml). Si la sesión de instalación silenciosa es satisfactoria, el archivo de registro contendrá justamente el elemento raíz de <result> </result>. De todos modos, si se producen errores durante la instalación, el archivo de registro de la instalación silenciosa contendrá elementos de error con mensajes como el siguiente:

```
<result>
<error> No se puede encontrar el perfil: ID de perfil</error>
<error> otros errores</error>
</result>
```
Para obtener un análisis detallado al respecto, puede consultar los registros generados en el área de datos de Installation Manager. Mediante un mandato de preferencia, puede establecer de modo opcional el área de datos para su ubicación preferida, tal como se muestra en el tema del archivo de respuestas.

## **IBM Packaging Utility**

Utilice el software de IBM Packaging Utility para copiar paquetes de producto en un repositorio que puede colocar en un servidor web disponible a través de HTTP o HTTPS.

El software Packaging Utility está ubicado en el CD auxiliar para cada plataforma (Windows y Linux) que se incluye con Rational Functional Tester. Si desea colocar un repositorio que contiene un paquete Rational Functional Tester en un servidor web que se encontrará disponible en HTTP o HTTPS, deberá utilizar Packaging Utility para copiar el paquete del producto de Rational Functional Tester en el repositorio.

Utilice este programa de utilidad para llevar a cabo las tareas siguientes:

- v Genere un repositorio nuevo para los paquetes de productos.
- v Copie los paquetes de producto en un repositorio nuevo. Puede copiar varios paquetes de producto en un solo repositorio creando así una ubicación común para la organización desde la que pueden instalarse paquetes de producto utilizando IBM Installation Manager.
- v Elimine los paquetes de producto de un repositorio.

Consulte la ayuda en línea de Packaging Utility para obtener instrucciones completas sobre la utilización de esta herramienta.

## **Instalación de Packaging Utility**

IBM Packaging Utility debe instalarse del CD auxiliar para utilizarlo para copiar el paquete de producto Rational Functional Tester.

Utilice los pasos siguientes para instalar el software de IBM Packaging Utility del CD auxiliar:

- 1. Vaya al CD auxiliar de la plataforma adecuada.
- 2. Extraiga los archivos de instalación de Packaging Utility desde el archivo comprimido (pu.disk\_*platforma*.zip) en el directorio PackagingUtility.
- 3. Localice los archivos de instalación de Packaging Utility.
	- v Para Windows: sitúese en el directorio PackagingUtility del CD auxiliar para Windows. (Si ha descargado una imagen electrónica, vaya al directorio AuxCD-Windows\PackagingUtility.)
	- v Para Linux: Sitúese en el directorio PackagingUtility del CD auxiliar para Linux. (Si ha descargado una imagen electrónica, vaya al directorio AuxCD-Linux/PackagingUtility.)
- 4. Extraiga los archivos de instalación de Packaging Utility en un único directorio. Asegúrese de conservar la estructura de directorios de los archivos comprimidos.
	- v Para Windows: Extraiga el contenido del archivo pu.disk\_win32.zip.
	- v Para Linux: Extraiga el contenido del archivo pu.disk\_linux.zip.
- 5. Vaya al directorio donde ha extraído los archivos de instalación de Packaging Utility e inicie el programa de instalación.
	- Para Windows: Ejecute install\_win32.exe.
- Para Linux: Ejecute install\_linux.bin.
- 6. Si no se detecta IBM Installation Manager en la estación de trabajo, se le solicitará que lo instale y se iniciará el asistente de instalación. Siga las instrucciones del asistente que aparecen en pantalla para completar la instalación de Installation Manager. Consulte el apartado ["Instalación](#page-30-0) de [Installation](#page-30-0) Manager en Windows" en la página 25 para obtener más detalles.
- 7. Cuando se complete la instalación de Installation Manager o si ya está instalado en el sistema, Installation Manager se abre y se inicia automáticamente el asistente de instalación de paquetes.
- 8. Siga las instrucciones del asistente Instalar paquetes que aparecen en pantalla para completar la instalación.

## **Copia de paquetes de producto en un servidor HTTP utilizando Packaging Utility**

Para crear un repositorio en un servidor HTTP o HTTPS, debe utilizar Packaging Utility para copiar el paquete de producto para Rational Functional Tester .

Tenga en cuenta que con este método no se copia el software opcional que se incluye con la imagen de instalación Rational Functional Tester. Solo se copian los archivos Rational Functional Tester que se instalan utilizando IBM Installation Manager.

Tenga en cuenta también que Packaging Utility puede utilizarse para combinar varios paquetes de productos en una sola ubicación de repositorio. Consulte la ayuda en línea de Packaging Utility para obtener más información.

Para copiar paquetes de productos con Packaging Utility:

- 1. Si realiza la copia desde una imagen de CD, lleve a cabo las tareas siguientes:
	- a. Inserte el primer CD de instalación de en la unidad del CD.
	- b. Para Linux: monte la unidad de CD.
	- c. Si está habilitada la ejecución automática en el sistema, el Launchpad de Rational Functional Tester se abrirá automáticamente. Cierre el programa Launchpad.
- 2. Inicie Packaging Utility.
- 3. En la página principal de este programa de utilidad, pulse **Copiar paquete de productos**. Se abre la página Prerrequisito con dos opciones a elegir:
	- v **I will be downloading product packages from IBM Web (Descargaré paquetes de productos de la página web de IBM)**
	- v **I will be obtaining the product packages from other sources (Obtendré los paquetes de productos de otras fuentes)**
- 4. Pulse **I will be downloading product packages from IBM Web (Descargaré paquetes de productos de la página web de IBM)**.

**Nota:** Puede utilizar la opción **I will be obtaining the product packages from other sources (Obtendré los paquetes de productos de otras fuentes)** si ya ha definido un repositorio accesible.

- 5. Pulse **Siguiente** para avanzar a la página Fuente. Si no hay ningún paquete de productos que seleccionar, abra un repositorio que contenga paquetes de productos.
- 6. Para abrir un repositorio, pulse el botón **Abrir repositorio**. Se abre la ventana Abrir repositorio.
- **Nota:** Un repositorio puede ser una vía de acceso a un repositorio en el sistema de archivos, una unidad de disco que contiene el primer CD del producto o un URL a un directorio de un servidor.
- 7. Para definir una ubicación de repositorio, pulse el botón **Examinar** de la ubicación del repositorio y, a continuación, vaya a la ubicación del repositorio y selecciónela (ya sea el directorio raíz común que contiene imágenes del disco electrónico o la unidad que contiene el primer CD de instalación del producto). Por ejemplo, si los archivos Rational Functional Tester (disk1, disk2, etc.) residen en C:\Mi producto\unzip, debe definir esta ubicación como un repositorio.
- 8. Pulse **Aceptar** para definir la ubicación del repositorio y cierre la ventana Examinar para un directorio de repositorio.
- 9. En la página Destino, pulse el botón **Examinar** y seleccione un directorio de repositorio existente o cree una carpeta nueva para almacenar los productos.
- 10. Una vez que haya especificado un repositorio para los paquetes de producto seleccionados y todos los arreglos, pulse **Aceptar** para cerrar la ventana Examinar para un directorio. La vía de acceso de archivo que acaba de definir se lista en el campo **Directorio** de la página Destino.
- 11. Pulse **Siguiente** para avanzar a la página Resumen. En la página Resumen, se muestran los paquetes de productos seleccionados que se copiarán en el repositorio de destino. En esta página también se enumera la cantidad de espacio de almacenamiento necesario para la copia, así como la cantidad de espacio disponible en la unidad.
- 12. Pulse **Copiar** para copiar los paquetes de productos seleccionados en el repositorio de destino. Se abre una barra de estado en la parte inferior del asistente que indica el tiempo restante del proceso de copia. Una vez que haya finalizado el proceso de copia, se abre la páginaCompletado y muestra todos los paquetes de productos que se han copiado correctamente.
- 13. Pulse **Hecho** para volver a la página principal de Packaging Utility.

Ahora que ha utilizado Packaging Utility para copiar archivos de instalación Rational Functional Tester en un repositorio, puede colocar el repositorio en un servidor web y permitir el uso de los directorios y archivos por HTTP. (El repositorio también se puede colocar en una unidad UNC.)

## **Gestión de licencias**

Las licencias de software de IBM y de los paquetes personalizados instalados se administran mediante el asistente Gestionar licencias en IBM Installation Manager. El asistente Gestionar licencias muestra información sobre la licencia de cada uno de los paquetes instalados.

Las licencias de prueba suministradas con las versiones 7.0 y posteriores de algunos productos de Rational caducan 30 ó 60 días después de la instalación. Debe activar el producto para utilizarlo después de la fecha de caducidad.

Mediante el asistente Gestionar licencias puede actualizar las versiones de prueba de una oferta a una versión bajo licencia importando un kit de activación del producto. También puede habilitar la puesta en vigor de licencias flotantes para que las ofertas con licencias de prueba o permanentes utilicen licencias flotantes de un servidor de licencias.

Para obtener más información sobre la gestión de licencias para el producto Rational, consulte:

- La nota técnica de [http://www-1.ibm.com/support/](http://www.ibm.com/support/docview.wss?uid=swg21250404) [docview.wss?uid=swg21250404](http://www.ibm.com/support/docview.wss?uid=swg21250404) que trata de la activación del producto Rational.
- v La página de soporte de licencias de Rational en [http://www-306.ibm.com/](http://www-306.ibm.com/software/rational/support/licensing/) [software/rational/support/licensing/.](http://www-306.ibm.com/software/rational/support/licensing/)

### **Licencias**

Como comprador de productos de software de IBM Rational, puede elegir entre varios tipos de licencias de producto: una licencia de Usuario autorizado, una licencia de plazo fijo (FTL) de usuario y una licencia flotante. La mejor opción para la empresa depende del número de personas que utilicen el producto, la frecuencia con la que necesiten acceder y el modo en que prefieren adquirir el software.

#### **Licencia de usuario autorizada**

Una licencia de usuario autorizado de IBM Rational permite a un único individuo utilizar un producto de software de Rational. Los compradores deben adquirir una licencia de usuario autorizado para cada usuario que acceda al producto de cualquier modo. No es posible volver a asignar una licencia de usuario autorizado a menos que el comprador reemplace el destinatario de la licencia original según un período de largo plazo o permanente.

Por ejemplo, si adquiere una licencia de usuario autorizado, podrá asignar esa licencia a un individuo que podrá utilizar el producto de software de Rational. La licencia de usuario autorizado no da derecho a otra persona a utilizar dicho producto en ningún momento, aunque el individuo con la licencia no la esté utilizando de forma activa.

#### **Licencias de término fijo de usuario autorizado**

Una licencia de plazo fijo (FTL) de usuario autorizado de IBM Rational permite a un único individuo utilizar un producto de software de Rational durante un periodo de tiempo específico (el plazo). Los compradores deben adquirir una

licencia de término fijo de usuario autorizado para cada usuario que acceda al producto de cualquier modo. No es posible volver a asignar una licencia de término fijo de usuario autorizado a menos que el comprador reemplace el destinatario de la licencia original según un período de largo plazo o permanente.

**Nota:** Cuando adquiere una FTL de usuario autorizado bajo el programa Passport Advantage Express, IBM ampliará automáticamente el plazo de la licencia por un año al precio vigente a menos que notifique a IBM antes de que caduque la licencia, que no desea una ampliación. El término de la licencia de término fijo siguiente se inicia cuando la licencia de término fijo inicial caduca. El precio de este término siguiente es el 80% del precio de la licencia de término fijo inicial, aunque está sujeto a modificaciones.

Si notifica a IBM que no desea ampliar el plazo de la licencia, deberá dejar de utilizar el producto cuando caduque la licencia.

#### **Licencia flotante**

Una licencia flotante de IBM Rational es una licencia para un solo producto de software que puede compartirse entre varios miembros del equipo; sin embargo, el número total de usuarios simultáneos no puede sobrepasar el número de licencias flotantes compradas. Por ejemplo, si adquiere una licencia flotante para un producto de software de Rational, cualquier usuario de la organización podrá utilizar el producto en cualquier momento dado. Otra persona que desee acceder al producto deberá esperar hasta que el usuario termine la sesión.

Para utilizar licencias flotantes, debe obtener claves de licencia flotantes e instalarlas en un Rational License Server. El servidor responde a solicitudes de acceso de usuario final a las claves de licencia. Concederá acceso al número de usuarios simultáneos que coincida con el número de licencias adquiridas por la organización.

### **Habilitación de licencias**

Si está instalando un producto de software de Rational por primera vez o si desea ampliar una licencia para continuar utilizando el producto, tiene varias opciones para habilitar la licencia del producto.

Las licencias de oferta de Rational Software Development Platform se habilitan de dos modos:

- v Importación de un kit de activación de producto
- Habilitando Rational Common Licensing para obtener acceso a claves de licencia flotantes
- **Nota:** Las licencias de prueba suministradas con las versiones 7.0 y posteriores de algunos productos de Rational caducan 30 ó 60 días después de la instalación. Debe activar el producto para utilizarlo después de la fecha de caducidad. Consulte este [artículo](http://www-1.ibm.com/support/docview.wss?uid=swg21250404) de soporte acerca de la activación del producto para obtener un diagrama de flujo del proceso de activación.

#### **Kits de activación**

Los kits de activación del producto contienen la clave de licencia permanente del producto de Rational de prueba. Puede comprar el kit de activación, descargar el archivo .zip correspondiente en su máquina local y después importar el archivo .jar del kit de activación para habilitar la licencia del producto. Puede utilizar IBM Installation Manager para importar el kit de activación en el producto.

#### **Puesta en vigor de licencias flotantes**

También puede obtener claves de licencia flotantes, instalar IBM Rational License Server y habilitar la puesta en vigor de la licencia flotante para su producto. La puesta en vigor de licencias flotantes proporciona las ventajas siguientes:

- v Cumplimiento de la conformidad de licencias en toda la organización
- v Adquisición de menos licencias
- v Servicio de claves de licencia para los productos de escritorio IBM Rational Team Unifying y Software Development Platform desde el mismo servidor de licencias
- **Nota:** Algunas versiones 7.0 y posteriores de productos de Rational necesitan una versión actualizada de Rational License Server. Consulte este [artículo](http://www-1.ibm.com/support/docview.wss?uid=swg21250404) de [soporte](http://www-1.ibm.com/support/docview.wss?uid=swg21250404) para obtener información sobre actualización de licencias.

Para obtener más información acerca de la obtención kits de activación y de licencias flotantes, consulte el apartado [Obtención](#page-66-0) de licencias.

## **Visualización de la información de licencia de los paquetes instalados**

Puede revisar información sobre la licencia de los paquetes instalados, lo que incluye los tipos de licencia y las fechas de caducidad de IBM Installation Manager.

Para ver la información sobre la licencia:

- 1. Inicie IBM Installation Manager.
- 2. En la página principal, pulse **Gestionar licencias**.

Se muestra el proveedor del paquete, los tipos de licencia actuales y las fechas de caducidad de cada paquete instalado.

### **Importación de un kit de activación de producto**

Para instalar la clave de licencia permanente, debe importar el kit de activación de la ubicación descargada o del soporte de almacenamiento del producto mediante IBM Installation Manager.

Si no ha comprado un kit de activación, debe hacer esto primero. Si ha comprado un producto o un kit de activación de producto, inserte el CD adecuado o descargue el kit de activación de IBM Passport Advantage en una estación de trabajo accesible. El kit de activación se empaqueta como un archivo .zip que contiene un archivador Java (.jar). El archivo .jar contiene la clave de licencia permanente y debe importarse para activar el producto.

Para importar un archivo .jar de kit de activación y habilitar la clave de licencia nueva:

- 1. Inicie IBM Installation Manager.
- 2. En la página principal, pulse **Gestionar licencias**.
- 3. Seleccione un paquete y pulse el botón **Importar kit de activación**.
- 4. Pulse **Siguiente**. Se muestran detalles para el paquete seleccionado, incluyendo la especie de licencia actual y el rango de versiones del producto al que se aplica la licencia.
- 5. Sitúese en la vía de acceso del CD o la ubicación de descarga del kit de activación; a continuación seleccione el archivador Java (JAR) adecuado y pulse **Abrir**.
- 6. Pulse **Siguiente**. La página Resumen muestra el directorio de instalación destino del kit de activación, el producto al que se aplica la licencia nueva y la información de versión.
- 7. Pulse **Finalizar**.

El kit de activación del producto con su licencia permanente se importa en el producto. El asistente Gestionar licencias indica si la importación ha sido satisfactoria.

### **Habilitación de licencias flotantes**

Si el entorno de equipo da soporte a la puesta en vigor de licencias flotantes, puede habilitar licencias flotantes para el producto y configurar una conexión para obtener acceso a claves de licencia flotantes.

Antes de habilitar la puesta en vigor de licencias flotantes, debe solicitar al administrador la información de conexión de servidor de licencias. Para obtener detalles sobre el servidor de licencias, la clave de licencia y la administración de Rational Common Licensing administration, consulte la publicación *IBM Rational License Management Guide*.

Puede encontrar la versión más reciente de la publicación *License Management Guide* en línea en [http://download.boulder.ibm.com/ibmdl/pub/software/rationalsdp/](http://download.boulder.ibm.com/ibmdl/pub/software/rationalsdp/v7/rcl/701/docs/install_instruction/license_admin.pdf) [v7/rcl/701/docs/install\\_instruction/license\\_admin.pdf.](http://download.boulder.ibm.com/ibmdl/pub/software/rationalsdp/v7/rcl/701/docs/install_instruction/license_admin.pdf)

Para habilitar las licencias flotantes como el tipo de licencia para los paquetes especificados y configurar las conexiones de servidor de licencias:

- 1. En IBM Installation Manager para la Rational Software Development Platform, pulse **Archivo** → **Abrir** → **Gestionar licencias**.
- 2. Seleccione una versión de un paquete y pulse el botón **Configurar soporte de licencias flotantes**.
- 3. Pulse **Siguiente**.
- 4. Pulse el botón **Habilitar puesta en vigor de licencias flotantes**.
- 5. Configure una o varias conexiones del servidor de licencias.
	- a. Pulse un campo vacío en la tabla **Servidores** o pulse el botón **Añadir**.
	- b. Si su administrador le proporcionó información para un entorno de servidor redundante, pulse el botón **Servidor redundante**. Aparecen campos para los nombres de servidor y los puertos primario, secundario y terciario.
	- c. Especifique el nombre de host del servidor de licencias en el campo **Nombre**.
	- d. (Opcional) Especifique un valor en el campo **Puerto** para los entornos en los que se utiliza un cortafuegos. No asigne un valor este puerto a menos que el administrador le indique que debe hacerlo.
	- e. Para entornos de servidor redundantes, especifique los nombres y los puertos (si es necesario) para los servidores secundarios y terciarios.
	- f. (Opcional) Puede pulsar el botón **Probar conexión** para confirmar que la información de conexión sea correcta y que el servidor esté disponible.
	- g. Pulse **Aceptar**.
- 6. Pulse **Siguiente**.
- <span id="page-66-0"></span>7. (Opcional) Configure el orden de utilización de licencias para el shell compartido o los paquetes personalizados. El orden de las licencias de la lista determina el orden por el que el paquete intenta obtener acceso a claves de licencia para un paquete bajo licencia dados.
- 8. Pulse **Finalizar**.

El asistente Gestionar licencias indica si la configuración de licencias flotantes es satisfactoria.

Ahora, la próxima vez que abra un producto habilitado, se crea una conexión al servidor de licencias para obtener una clave de licencias de la agrupación de claves de licencia flotantes disponibles.

### **Adquisición de licencias**

Puede adquirir licencias nuevas si la licencia del producto actual está a punto de caducar o si desea adquirir licencias de producto adicionales para los miembros del equipo.

Para adquirir licencias y habilitar el producto, lleve a cabo los pasos siguientes:

- 1. Determine el tipo de licencia que desea adquirir.
- 2. Vaya a ibm.com o póngase en contacto con el representante de ventas de IBM para adquirir la licencia del producto. Para conocer los detalles, visite la página Web de IBM: [How](http://www.ibm.com/software/howtobuy/?) to buy software.
- 3. En función del tipo de licencia que adquiera, utilice la prueba de titularidad que recibirá y lleve a cabo una de las acciones siguientes para habilitar el producto:
	- v Si adquiere licencias de Usuario autorizado para su producto, vaya a Passport [Advantage](http://www.ibm.com/software/sw-lotus/services/cwepassport.nsf/wdocs/passporthome) y siga las instrucciones que se proporcionan allí para descargar el archivo .zip del kit de activación del producto. Una vez descargado el kit de activación, debe importar el archivo .jar de activación del producto mediante Installation Manager.
	- v Si adquiere Licencias flotantes para su producto, pulse el enlace al sitio [IBM](https://www14.software.ibm.com/webapp/iwm/web/preLogin.do?source=rational) Rational Licensing and [Download](https://www14.software.ibm.com/webapp/iwm/web/preLogin.do?source=rational) site , inicie la sesión (es necesario registrarse en IBM) y seleccione el enlace para conectar con IBM Rational License Key Center. Allí puede utilizar su Prueba de titularidad para obtener claves de licencia flotantes para su servidor de licencias.

También puede ir a Passport Advantage para descargar el kit de activación del producto. Después de importar el kit de activación, puede pasar de un tipo de licencia flotante a uno permanente si utiliza el PC fuera de línea durante largos periodos de tiempo.

Cuando desee importar el kit de activación o habilitar el soporte de licencia flotante para el producto, utilice el asistente Gestionar licencias en IBM Installation Manager.

## **Aumento del número de manejadores de archivo en estaciones de trabajo Linux**

**Importante:** para obtener mejores resultados, antes de trabajar con el producto Rational aumente el número de manejadores de archivo disponibles para Rational Functional Tester ya que utiliza más del límite predeterminado de 1024 manejadores de archivo por proceso. (Es posible que un administrador del sistema tenga que hacer esta modificación.)

Sea prudente al seguir los pasos que se indican a continuación para aumentar los descriptores de archivo en Linux. Si no se siguen las instrucciones correctamente, es posible que el sistema no se inicie correctamente. Para obtener mejores resultados, haga que el administrador lleve a cabo este procedimiento.

Para incrementar los descriptores de archivo:

- 1. Inicie sesión como root. Si no tiene acceso de raíz, deberá obtenerlo antes de continuar.
- 2. Cambie al directorio etc.
- 3. Utilice el editor vi para editar el archivo initscript en el directorio etc. Si el archivo no existe, escriba vi initscript para crearlo.

**Importante:** si decide aumentar el número de manejadores de archivo, **no** deje vacío el archivo initscript en el sistema. Si lo hace, la máquina no se iniciará la próxima vez que la encienda o reinicie.

- 4. En la primera línea, teclee ulimit -n 4096 (aquí la clave es que el número sea significativamente más grande que 1024, el valor predeterminado en la mayoría de sistemas Linux.) **Precaución:** no establezca un valor demasiado elevado, ya que puede dañar seriamente el rendimiento de todo el sistema.
- 5. En la segunda línea, escriba eval exec "\$4".
- 6. Guarde y cierre el archivo después de asegurarse de que ha realizado los pasos 4 y 5.

**Nota:** Asegúrese de que ha seguido los pasos correctamente, ya que si no lo realiza correctamente, es posible que no se inicie la máquina.

7. Opcional: Limite a los usuarios o grupos modificando el archivo limits.conf en el directorio etc/security. Tanto SUSE Linux Enterprise Server (SLES) Versión 9 como Red Hat Enterprise Linux Versión 4.0 tienen este archivo, de forma predeterminada. Si no dispone de este archivo, es aconsejable que utilice un número inferior en el paso 4 anterior (por ejemplo, 2048). Deberá hacer esto de modo que la mayoría de los usuarios tengan un límite razonablemente bajo en el número de archivos abiertos permisibles por proceso. Si ha utilizado un número relativamente bajo en el paso 4, no es tan importante llevar a cabo esta acción. De todos modos, si decide establecer un número elevado en el paso 4 y no establece límites en el archivo limits.conf, es posible que ello afecte al rendimiento del sistema.

A continuación, se muestra un ejemplo del aspecto que tendría un archivo limits.conf que limita a todos los usuarios y que, a continuación, establece limites diferentes para los demás usuarios más adelante. En este ejemplo se supone que se establecen descriptores en 8192 en el paso 4 anterior.

- soft nofile 1024
- hard nofile 2048

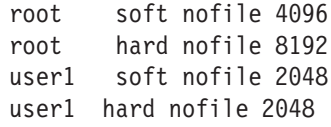

Tenga en cuenta que el asterisco **\*** del ejemplo anterior establece límites para todos los usuarios en primer lugar. Estos límites son inferiores que los límites siguientes. El usuario root tiene un número superior de descriptores permitidos abiertos, mientras que user1 se encuentra entre los dos. Asegúrese de que ha leído y comprendido la documentación del archivo limits.conf antes de llevar a cabo las modificaciones.

Para obtener más información sobre el mandato ulimit, consulte la página principal de ulimit.

# **Cómo iniciar Rational Functional Tester**

Rational Functional Tester se puede iniciar desde el entorno del escritorio o desde una interfaz de línea de mandatos.

- v Para Windows:Para iniciar el producto desde el escritorio, pulse **Inicio** → **Programas** → **IBM Software Development Platform** → **IBM Rational Functional Tester** → **Java Scripting** o **Inicio** → **Programas** → **IBM Software Development Platform** → **IBM Rational Functional Tester** → **Net 2003 Scripting/.Net 2005 Scripting**.
- v Para Windows: Para iniciar Rational Functional Tester Java Scripting desde la línea de mandatos, escriba:

<directorio de instalación de productos>\eclipse.exe -product com.ibm.rational.rft.product.ide

Para Windows: Para iniciar Rational Functional Tester .Net 2003 Scripting o .Net 2005 Scripting desde la línea de mandatos, escriba:

"<directorio de instalación de productos>\Common7\IDE\devenv.exe"

v Para Linux: Para iniciar Rational Functional Tester desde la línea de mandatos, escriba:

<directorio de instalación de productos>\ft\_starter

#### **Inicio de Functional Tester Extension for Terminal-based Applications**

- 1. En la ventana de aplicaciones de Functional Tester, pulse **Configurar** → **Configurar aplicaciones aplicaciones para prueba**.
- 2. En la ventana Herramienta de configuración de aplicaciones, seleccione **Ampliación para aplicaciones de terminal** en la lista y pulse **Ejecutar**.
- **Nota:** En el supervisor de grabación de Functional Tester, la ventana Iniciar aplicaciones muestra la Ampliación para aplicaciones basadas en terminal. También puede iniciar la aplicación Functional Tester Extension for Terminal-based Applications mientras graba los scripts de prueba funcionales.
# <span id="page-72-0"></span>**Modificación de instalaciones**

El asistente Modificar paquetes de IBM Installation Manager permite cambiar las selecciones de idioma y de características de un paquete de producto instalado.

De forma predeterminada, el acceso a Internet es necesario a menos que las preferencias de repositorio hagan referencia a un sitio de actualización local. Consulte la ayuda de Installation Manager para obtener más información.

**Nota:** Cierre todos los programas que se han instalado mediante Installation Manager antes de llevar a cabo modificaciones.

Para modificar un paquete de producto instalado:

- 1. Desde la página Inicio de Installation Manager, pulse el icono **Modificar paquetes**.
- 2. En el asistente de modificación de paquetes, seleccione la ubicación de instalación del paquete de productos de Rational Functional Tester y pulse **Siguiente**.
- 3. En la página Modificar, en Idiomas, seleccione los idiomas para el grupo de paquetes y, a continuación, pulse **Siguiente**. Se instalarán las traducciones del idioma nacional correspondiente de la interfaz de usuario y la documentación de los paquetes. Tenga en cuenta que las selecciones se aplican a todos los paquetes instalados en este grupo de paquetes.
- 4. En la página Características, seleccione las características de paquete que desea instalar o eliminar.
	- a. Para obtener más información sobre una característica, pulse la característica y revise la breve descripción debajo de **Detalles**.
	- b. Si desea ver las relaciones de dependencia entre las características, seleccione **Mostrar dependencias**. Al pulsar una característica, se muestran todas las características que dependen de ésta y todas las características dependientes en la ventana Dependencias. A medida que seleccione o excluya características en los paquetes, Installation Manager establecerá automáticamente todas las dependencias con otras características y mostrará los requisitos de espacio en disco y tamaño de descarga actualizados para la instalación.
- 5. Cuando haya terminado de seleccionar características, pulse **Siguiente**.
- 6. En la página Resumen, revise las selecciones antes de modificar el paquete de instalación y, a continuación, pulse **Modificar**.
- 7. Opcional: Cuando se complete el proceso de modificación, pulse **Ver archivo de registro** para ver todo el registro.

## **Actualización de Rational Functional Tester**

Puede instalar actualizaciones para paquetes instalados con IBM Installation Manager.

De forma predeterminada, el acceso a Internet es necesario a menos que las preferencias de repositorio hagan referencia a un sitio de actualización local.

Cada paquete instalado tiene la ubicación incorporada de su repositorio de actualizaciones de IBM predeterminado. Para que Installation Manager busque las ubicaciones de repositorio de actualizaciones de IBM de los paquetes instalados, debe seleccionarse la preferencia **Buscar en los repositorios de servicio durante la instalación y las actualizaciones** o en la página de preferencias de la página Repositorios. Esta preferencia está seleccionada de forma predeterminada.

Consulte la ayuda de Installation Manager para obtener más información.

- **Nota:** Cierre todos los programas que se han instalado mediante Installation Manager antes de llevar a cabo actualizaciones.
- **Nota:** Antes de realizar la actualización de Rational Functional Tester o Functional Tester Extension for Terminal-based Applications, cierre los entornos de desarrollo integrado (IDE) de Eclipse y Visual Studio así como cualquier navegador web abierto y todas las aplicaciones habilitadas por Functional Tester.

Para encontrar e instalar actualizaciones de paquete de producto:

- 1. Desde la página de inicio de Installation Manager, pulse **Actualizar paquetes**.
- 2. Si IBM Installation Manager no se ha detectado en el sistema o si ya tiene instalada una versión anterior, debe continuar con la instalación del último release. Siga las instrucciones del asistente que aparecen en pantalla para completar la instalación de IBM Installation Manager
- 3. En el asistente Actualizar paquetes, seleccione la ubicación del grupo de paquetes en la que se ha instalado el paquete de productos Rational Functional Tester que desea actualizar o seleccione el recuadro de selección **Actualizar todo** y, a continuación, pulse **Siguiente**. Installation Manager busca actualizaciones en sus repositorios y los sitios de actualización predefinidos de Rational Functional Tester. Un indicador de progreso muestra que la búsqueda se está llevando a cabo.
- 4. Si se encuentran actualizaciones de un paquete, se mostrarán en la lista **Actualizaciones** de la página Actualizar paquetes debajo de su paquete correspondiente. De forma predeterminada, sólo se muestran las actualizaciones recomendadas. Pulse **Mostrar todo** para visualizar todas las actualizaciones encontradas para los paquetes disponibles.
	- a. Para obtener más información sobre una actualización, pulse la actualización y revise su descripción en **Detalles**.
	- b. Si hay disponible información adicional sobre la actualización, se incluirá un enlace **Más información** al final del texto de descripción. Pulse el enlace para mostrar la información en un navegador. Revise esta información antes de instalar la actualización.
- 5. Seleccione las actualizaciones que desee instalar o pulse **Seleccionar recomendadas** para restaurar las selecciones predeterminadas. Las actualizaciones con una relación de dependencia se seleccionan automáticamente y se borran de forma conjunta.
- 6. Pulse **Siguiente** para continuar.
- 7. En la página de licencias, lea los acuerdos de licencia para las actualizaciones seleccionadas. A la izquierda de la página **Licencia**, se muestra la lista de licencias para las actualizaciones que ha seleccionado; pulse cada elemento para visualizar el texto del acuerdo de licencia.
	- a. Si está de acuerdo con los términos de todos los acuerdos de licencia, pulse **Acepto los términos del acuerdo**.
	- b. Pulse **Siguiente** para continuar.
- 8. En la página Resumen, revise sus selecciones antes de instalar las actualizaciones.
	- a. Si desea modificar las selecciones que ha realizado en las páginas anteriores, pulse **Atrás** y lleve a cabo las modificaciones.
	- b. Si está satisfecho, pulse **Actualizar** para descargar e instalar las actualizaciones. Un indicador de progreso muestra que se ha completado el porcentaje de la instalación.
	- **Nota:** Durante el proceso de actualización, Installation Manager puede solicitar la ubicación del repositorio de la versión básica del paquete. Si ha instalado el producto desde los CD u otros soportes, deben estar disponibles cuando utilice la característica de actualización.
- 9. Opcional: Cuando finaliza el proceso de actualización, aparece un mensaje que confirma el éxito del proceso en la parte superior de la página. Pulse **Ver archivo de registro** para abrir el archivo de registro de la sesión actual en una ventana nueva. Deberá cerrar la ventana Registro de instalación para continuar.
- 10. Pulse **Finalizar** para cerrar el asistente.

# **Desinstalación de Rational Functional Tester**

La opción Desinstalar paquetes de Installation Manager permite desinstalar paquetes desde una sola ubicación de instalación. También puede desinstalar todos los paquetes instalados desde todas las ubicaciones de instalación.

Para desinstalar los paquetes, deberá iniciar sesión en el sistema mediante la misma cuenta de usuario que ha utilizado para instalar los paquetes de productos.

**Nota:** Antes de desinstalar Rational Functional Tester o Functional Tester Extension for Terminal-based Applications, cierre los entornos de desarrollo integrado (IDE) de Eclipse y Visual Studio, así como cualquier navegador web abierto y todas las aplicaciones habilitadas por Functional Tester.

Para desinstalar los paquetes:

- 1. Cierre los programas que ha instalado mediante Installation Manager.
- 2. En la página Inicio, pulse **Desinstalar paquetes**.
- 3. En la página Desinstalar paquetes, seleccione el paquete de productos Rational Functional Tester que desee desinstalar. Pulse **Siguiente**.

**Nota:** Para desinstalar Functional Tester Extension for Terminal-based Applications, seleccione el paquete de la lista.

- 4. En la página Resumen, revise la lista de paquetes que se desinstalarán y, a continuación, pulse **Desinstalar**. Cuando la desinstalación finalice, se mostrará la página de finalización.
- 5. Pulse **Finalizar** para salir del asistente.

# **Instalación de software adicional**

El software adicional siguiente se incluye en la imagen de instalación de Rational Functional Tester:

- v IBM Rational Manual Tester, Versión 7.0
- IBM Rational ClearCase LT, Versión 7.0

#### **Instalación de Manual Tester con Functional Tester**

Al comprar IBM Rational Functional Tester, también se recibe una licencia para IBM Rational Manual Tester. Manual Tester se puede instalar desde el Launchpad de Functional Tester.

Manual Tester es una aplicación autocontenida que únicamente se ejecuta en sistemas operativos Windows. De forma predeterminada, utiliza el mismo directorio de recursos compartidos que Functional Tester pero crea su propio grupo de paquetes. Se debería utilizar este valor predeterminado. Consulte la *Guía de instalación* para Manual Tester, que está disponible en el directorio documents del CD del producto.

Siga estos pasos para instalar Manual Tester:

- 1. Inserte el CD del producto en la unidad de CD-ROM.
- 2. Desde Launchpad, pulse **Instalar IBM Rational Manual Tester**.
- 3. En Installation Manager, pulse **Instalar paquetes**.
- 4. Siga los pasos en Installation Manager para que se complete la instalación. Acepte los valores predeterminados tal como se indique.

**Nota:** Debe adquirir licencias adicionales de Manual Tester para habilitar la funcionalidad de palabra clave en Manual Tester.

## **Instalación de ClearCase LT**

Rational ClearCase LT es una herramienta de gestión de configuraciones para equipos de proyectos pequeños. ClearCase LT forma parte de la familia de productos de IBM Rational ClearCase que puede abarcar desde grupos de trabajo de productos pequeños hasta la empresa distribuida, global.

Su soporte de instalación incluye Rational ClearCase LT Versión 7.0.0.0. Se instala separadamente de Rational Functional Tester.

Si ya tiene ClearCase LT instalado en su estación de trabajo, podrá actualizarlo a la versión actual. Consulte la documentación de instalación de ClearCase LT para obtener información acerca de cómo actualizar de las versiones anteriores.

Para permitir que Rational Functional Tester trabaje con ClearCase LT, debe instalar la característica Adaptador SCM de Rational ClearCase SCM Adapter. Esta característica está seleccionada de forma predeterminada cuando instala Rational Functional Tester; sin embargo, si no la incluyó, puede instalarla posteriormente utilizando el asistente Modificar paquetes de IBM Installation Manager. Para obtener más detalles, consulte ["Modificación](#page-72-0) de instalaciones" en la página 67.

Debe habilitar el Adaptador SCM de Rational ClearCase para poder trabajar con él. Consulte la ayuda en línea para obtener detalles sobre cómo habilitar y trabajar con el adaptador.

# **Localización de las instrucciones de instalación y las notas de release de ClearCase LT**

Para obtener instrucciones completas acerca de la instalación de Rational ClearCase consulte la documentación de instalación proporcionada con el soporte de instalación de ClearCase LT. También se recomienda encarecidamente leer las notas de release de ClearCase LT antes de instalar el producto.

Parte de la documentación se encuentra en archivos PDF de Acrobat. Para abrir los archivos, necesitará Adobe Reader que puede descargar de [http://](http://www.adobe.com/products/acrobat/readstep2.html) [www.adobe.com/products/acrobat/readstep2.html.](http://www.adobe.com/products/acrobat/readstep2.html)

Para Windows: puede acceder a las instrucciones de instalación y a las notas de release desde el Launchpad de instalación de ClearCase LT. Consulte ["Inicio](#page-80-0) de una [instalación](#page-80-0) de Rational ClearCase LT" en la página 75.

- v Para abrir las instrucciones de instalación:
	- 1. Para Windows: en el primer CD de instalación de ClearCase LT (o en el directorio de disco para una imagen electrónica), abra doc\books\install.pdf. *Se abre la IBM Rational ClearCase, ClearCase MultiSite, and ClearCase LT Installation and Upgrade Guide, Versión 7.0* (Windows).
	- 2. Para Linux: vaya a [http://www-1.ibm.com/support/](http://www-1.ibm.com/support/docview.wss?uid=pub1gi11636600) [docview.wss?uid=pub1gi11636600](http://www-1.ibm.com/support/docview.wss?uid=pub1gi11636600) para obtener instrucciones para descargar la publicación *IBM Rational ClearCase, ClearCase MultiSite, and ClearCase LT Installation Guide, 7.0, Linux and UNIX*.
- v Para Linux: *se abre la IBM Rational ClearCase, ClearCase MultiSite, and ClearCase LT Installation and Upgrade Guide, Versión 7.0* (Linux).

#### **Obtención de documentación de IBM Publications Center**

También puede descargar las instrucciones de instalación y las notas de release de Rational ClearCase LT desde IBM Publications Center.

- 1. Vaya a http[:http://www.ibm.com/shop/publications/order.](http://www.ibm.com/shop/publications/order)
- 2. Seleccione su país/región en la página de bienvenida del Centro de publicaciones.
- 3. Pulse Buscar publicaciones.
- 4. Especifique el título del documento o el número de publicación en el campo de búsqueda adecuado.
	- v Para buscar un documento por título, especifique el título en el campo Buscar.
	- v Para buscar un documento por su número de publicación (ID de material), especifique el número en el campo Número de publicación.

*Tabla 1. Números de publicación de ClearCase*

| Documento                                                                                                    | Número de publicación |
|----------------------------------------------------------------------------------------------------|-----------------------|
| IBM Rational ClearCase, ClearCase<br>MultiSite, and ClearCase LT Installation and<br>Upgrade Guide (Windows) | GI11-6365-00          |
| IBM Rational ClearCase, ClearCase<br>MultiSite, and ClearCase LT Installation and<br>Upgrade Guide (UNIX)    | GI11-6366-00          |

*Tabla 1. Números de publicación de ClearCase (continuación)*

| Documento                                      | Número de publicación |
|------------------------------------------------|-----------------------|
| <b>IBM Rational ClearCase LT Release Notes</b> | $\mid$ GI11-6369-00   |

### <span id="page-80-0"></span>**Inicio de una instalación de Rational ClearCase LT**

Las instrucciones de instalación de esta sección le ayudan a iniciar el proceso de instalación de Rational ClearCase LT. Debe consultar las instrucciones detalladas de la Guía de instalación de Rational ClearCase LT cuando instale el producto. Antes de instalar, se recomienda encarecidamente leer las notas del release.

#### **Inicio de una instalación de Rational ClearCase LT en Windows**

- 1. Inicie el programa Launchpad de Rational ClearCase LT utilizando uno de los métodos siguientes:
	- v En el programa Launchpad de Rational Functional Tester (consulte ["Inicio](#page-34-0) del programa [Launchpad"](#page-34-0) en la página 29), pulse **Rational ClearCase LT**.
	- v Inserte el primer CD de Rational ClearCase LT. El programa Launchpad debería iniciarse automáticamente. Si no se ejecuta, ejecute setup.exe desde la raíz del primer CD o desde la imagen del disco.
- 2. Lea la información sobre el release si no lo ha hecho.
- 3. Pulse **Instalar IBM Rational ClearCase LT**. Se abre el asistente Configuración de Rational ClearCase LT.

Siga las instrucciones del asistente de configuración para completar la instalación.

#### **Instalación de Rational ClearCase LT en Linux**

Encontrará instrucciones detalladas acerca de la instalación de Rational ClearCase LT versión 7.0 en una estación de trabajo Linux en el documento *IBM Rational ClearCase, ClearCase MultiSite, and ClearCase LT Installation Guide, 7.0, Linux and UNIX*, que puede descargar de [600.](http://www-1.ibm.com/support/docview.wss?uid=pub1gi11636600)

### **Configuración de la licencia de Rational ClearCase LT**

Cuando tenga Rational Functional Tester installed instalado en el mismo sistema que Rational ClearCase LT, no será necesario configurar la licencia de Rational ClearCase LT. Sin embargo, si instala Rational ClearCase LT sin Rational Functional Tester, deberá configurar la licencia de ClearCase LT.

Consulte la *Guía de instalación* de ClearCase LT para conocer los detalles acerca de la configuración de la licencia

## **Avisos**

Derechos Restringidos para los Usuarios del Gobierno de los EE.UU. - Utilización, duplicación o divulgación restringida por el GSA ADP Schedule Contract con IBM Corp.

Esta información se ha desarrollado para productos y servicios que se ofrecen en los EE.UU. Es posible que IBM no ofrezca en otros países los productos, servicios o características que se describen en este documento. Póngase en contacto con el representante local de IBM para obtener información sobre los productos y servicios disponibles actualmente en su área. Las referencias a programas, productos o servicios de IBM no pretenden establecer ni implicar que sólo puedan utilizarse dichos productos, programas o servicios de IBM. En su lugar, se puede utilizar cualquier producto, programa o servicio funcionalmente equivalente que no infrinja ninguno de los derechos de propiedad intelectual de IBM. Sin embargo, es responsabilidad del cliente evaluar y verificar el funcionamiento de cualquier producto, programa o servicio que no sea de IBM.

IBM puede tener patentes o solicitudes de patentes pendientes que cubran el tema principal descrito en este documento. La entrega de este documento no le otorga ninguna licencia sobre dichas patentes. Puede enviar consultas sobre licencias, por escrito, a:

*IBM Director of Licensing IBM Corporation North Castle Drive Armonk, NY 10504-1785 EE.UU.*

Para consultas sobre licencias relacionadas con información de doble byte (DBCS), póngase en contacto con el departamento de propiedad intelectual de IBM de su país o envíe sus consultas, por escrito, a:

*IBM World Trade Asia Corporation Licensing 2-31 Roppongi 3-chome, Minato-ku Tokyo 106, Japón*

**El párrafo siguiente no se aplica al Reino Unido ni a ningún otro país donde estas disposiciones sean incompatibles con la legislación vigente:** INTERNATIONAL BUSINESS MACHINES CORPORATION PROPORCIONA ESTA PUBLICACIÓN ″TAL CUAL″ SIN GARANTÍAS DE NINGÚN TIPO NI EXPLÍCITAS NI IMPLÍCITAS, INCLUYENDO PERO NO LIMITÁNDOSE A ELLAS, LAS GARANTÍAS IMPLÍCITAS DE NO VULNERACIÓN, COMERCIALIZACIÓN O IDONEIDAD PARA UN FIN CONCRETO. Algunas legislaciones no permiten renunciar a las garantías explícitas o implícitas en determinadas transacciones y, por lo tanto, es posible que esta declaración no sea aplicable a su caso.

Esta información puede incluir imprecisiones técnicas o errores tipográficos. De forma periódica se realizan cambios a esta información que se incorporarán en

futuras ediciones de esta publicación. IBM puede realizar en cualquier momento mejoras o cambios en los productos o programas descritos en esta publicación sin previo aviso.

Cualquier referencia incluida en esta información a sitios Web que no sean de IBM sólo se proporciona para su comodidad y en ningún modo constituye un respaldo a dichos sitios Web. Los materiales de dichos sitios Web no forman parte de los materiales para este producto de IBM y el uso de dichos sitios Web corre a cuenta y riesgo del Cliente.

IBM puede utilizar o distribuir cualquier información que se le proporcione en la forma que considere adecuada, sin incurrir por ello en ninguna obligación para con el remitente.

Los licenciatarios de este programa que deseen obtener información con el propósito de habilitar: (i) el intercambio de información entre programas creados independientemente y otros programas (incluido éste) y (ii) el uso mutuo de la información intercambiada, deben ponerse en contacto con:

*Intellectual Property Dept. for Rational Software IBM Corporation 20 Maguire Road Lexington, Massachusetts 02421-3112 EE.UU.*

Dicha información puede estar disponible, sujeta a los términos y condiciones correspondientes, incluyendo, en algunos casos, el pago de unos derechos.

El programa bajo licencia que se describe en esta documentación y todo el material bajo licencia disponible para él, lo proporciona IBM bajo los términos de las Condiciones Generales de International Business Machines S.A., el Acuerdo Internacional de Programas Bajo Licencia de IBM o cualquier acuerdo equivalente entre las partes.

La información relacionada con productos que no son de IBM se ha obtenido de los proveedores de dichos productos, de sus anuncios publicados o de cualquier otra fuente disponible públicamente. IBM no ha realizado pruebas con estos productos y no puede confirmar la exactitud sobre su rendimiento, compatibilidad ni cualquier otra afirmación relacionada con los productos que no son de IBM. Las preguntas sobre las posibilidades de los productos que no son de IBM se deben dirigir a los suministradores de dichos productos.

#### **Marcas registradas y nombres de servicio**

Los términos siguientes son marcas registradas de International Business Machines Corporation en Estados Unidos o en otros países:

- ClearCase
- ClearCase MultiSite
- ClearOuest
- developerWorks
- iSeries
- v IBM
- Passport Advantage
- PurifyPlus
- Rational
- RequisitePro
- ScriptAssure
- TestStudio
- WebSphere
- v XDE
- zSeries

Java y todas las marcas registradas basadas en Java son marcas registradas de Sun Microsystems, Inc. en los Estados Unidos y/o en otros países.

Microsoft y Windows son marcas registradas de Microsoft Corporation en los Estados Unidos y/o en otros países.

Linux es una marca registradas de Linus Torvalds en los Estados Unidos y/o en otros países.

UNIX es una marca registrada de The Open Group en los Estados Unidos y/o en otros países.

Otros nombres de compañías, productos o servicios pueden ser marcas registradas o marcas de servicio de sus respectivos propietarios.

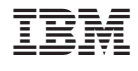

GI10-7809-02

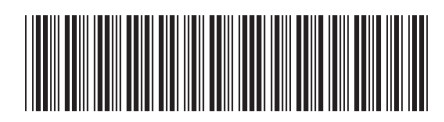